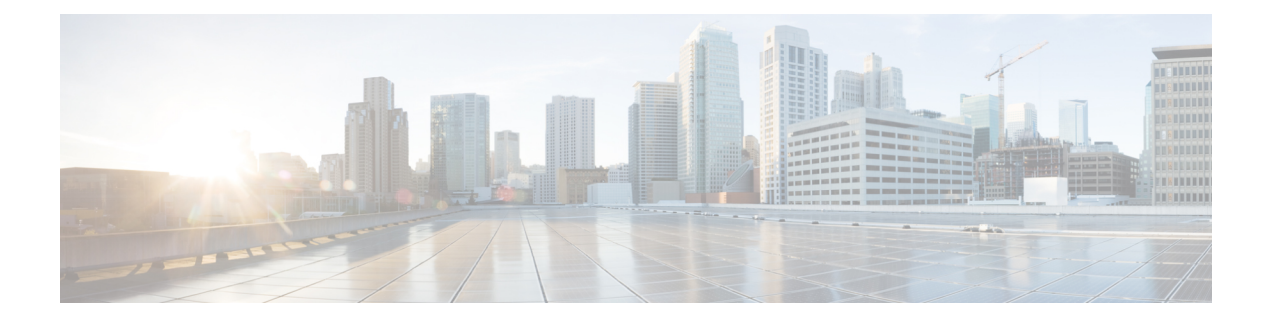

# 其他安装信息

- SNS 设备参考, 第1页
- VMware 虚拟机, 第2页
- Linux KVM, 第15页
- Microsoft Hyper-V, 第17页
- 非接触调配, 第31页

# **SNS** 设备参考

# 创建一个可引导 **USB** 设备以安装思科 **ISE**

使用 LiveUSB-creator 工具从思科 ISE 安装 ISO 文件创建可引导 USB 设备。

### 开始之前

- 将 [https://github.com/lmacken/liveusb-creator/releases/tag/3.12.0LiveUSB-creator](https://github.com/lmacken/liveusb-creator/releases/tag/3.12.0) 下载到本地系统。
- 将思科 ISE 安装 ISO 文件下载至本地系统。
- 使用 16 GB 或 32 GB USB 设备。
- 步骤 **1** 使用 FAT16 或 FAT32 重新格式化 USB 设备以释放所有空间。
- 步骤 2 将 USB 设备插入本地系统, 然后启动 LiveUSB-creator。
- 步骤 **3** 从使用现有 **Live CD (Use existing Live CD** 区域中点击浏览 **(Browse)**,并选择思科 ISE ISO 文件。
- 步骤 **4** 从目标设备 **(Target Device)** 下拉列表中选择 USB 设备。

如果本地系统只连接了一个 USB 设备,会自动选择该设备。

- 步骤 **5** 点击创建 **Live USB (Create Live USB)**。 进度条会指示可引导 USB 创建的进度。完成此过程后,即可在用于运行 USB 工具的本地系统访问 USB 驱动器 的内容。必须在手动更新两个文本文件后才能安装思科 ISE。
- 步骤 **6** 从 USB 驱动器中,在文本编辑器中打开以下文本文件:
- isolinux/*isolinux.cfg* or syslinux/*syslinux.cfg*
- EFI/BOOT/*grub.cfg*
- 步骤 **7** 替换两个文件中的术语"**cdrom**"。
	- 如果您有 3595、3615、3655 或 3695 设备,请将两个文件中的术语"**cdrom**"替换为"**hd:sdb1**"。

具体而言, 就是替换"cdrom"字符串的所有实例。例如, 将

**ks=***cdrom***/ks.cfg**

替换为

**ks=***hd:sdb1:***/ks.cfg**

- 步骤 **8** 保存文件并退出。
- 步骤 **9** 从本地系统安全地删除 USB 设备。
- 步骤10 要安装思科 ISE, 请将可引导 USB 设备插入思科 ISE 设备, 重启设备, 从 USB 驱动器引导。

## 重新映像思科 **SNS 3500/3600** 系列设备

思科 SNS 3500/3600 系列设备没有内置 DVD 驱动器。因此,要使用思科 ISE 软件重新映像思科 ISE 硬件设备,可以执行以下操作之一:

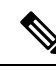

- SNS3500 和 3600 系列设备支持统一可扩展固件接口 (UEFI) 的安全引导功能。此功能可确保只 有思科签名的 ISE 映像才能安装在 SNS 3500 和 3600 系列设备上,并且可以防止安装任何未获 签名的操作系统,即使拥有对设备的物理访问权限也不行。举例来说,常规操作系统(RedHat Enterprise Linux 或 Microsoft Windows)无法在此设备上引导。 注释
	- 使用思科集成管理控制器 (CIMC) 界面将安装 .iso 文件映射至虚拟 DVD 设备。有关详细信息, 请参阅#unique\_64。
	- 使用安装 .iso 文件创建安装 DVD, 并将其插入 USB 外部 DVD 驱动器, 然后从 DVD 驱动器引 导设备。
	- · 使用安装 .iso 文件创建一个可引导 USB 设备, 并从 USB 驱动器引导设备。有关详细信息, 请 参阅#unique\_65和#unique\_64。

# **VMware** 虚拟机

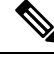

注释 本文档提供的 VMware 外形规格说明也适用于安装在思科 Hyperflex 上的思科 ISE。

## 虚拟机资源和性能检查

在虚拟机上安装思科ISE之前,安装程序会将虚拟机上可用的硬件资源与建议的硬件规范进行比较, 以执行硬件完整性检查。

执行 VM 资源检查期间,安装程序会检查硬盘空间、分配给 VM 的 CPU 核心数量、CPU 时钟速度 以及分配给 VM 的 RAM。如果 VM 资源不满足基本评估规范,安装即会中止。此资源检查仅适用 于基于 ISO 的安装。

当您运行设置程序时,系统会执行 VM 性能检查,安装程序会检查磁盘 I/O 的性能。如果磁盘 I/O 性能不满足建议的规范,则屏幕上会显示一条警告,不过还是会允许您继续进行安装。

系统会定期(每小时)执行 VM 性能检查,并对一天的结果进行平均。如果磁盘 I/O 性能不符合建 议的规格,系统会生成警报。

VM 性能检查也可以根据需要从思科 ISE CLI 中使用 **show tech-support** 命令完成。

VM 资源和性能检查可以在不依赖于思科 ISE 安装的情况下运行 。您可以从思科 ISE 启动菜单执行 此测试。

## 使用 **ISO** 文件在 **VMware** 虚拟机上安装思科 **ISE**

本部分介绍如何使用 ISO 文件在 VMware 虚拟机上安装思科 ISE。

### 配置 **VMware ESXi** 服务器的必备条件

尝试配置 VMWare ESXi 服务器之前,请查看本部分中列出的如下配置必备条件:

- 务必要以具有管理权限的用户身份(根用户)登录 ESXi 服务器。
- 思科 ISE 是 64 位系统。安装 64 位系统之前, 请确保在 ESXi 服务器上启用了虚拟化技术 (VT)。
- 确保在 VMware 虚拟机上分配建议的磁盘空间量。请参阅 #unique 31 部分以获取更多信息。
- 如果您尚未创建 VMware 虚拟机文件系统 (VMFS), 则必须创建该文件系统以支持思科 ISE 虚拟 设备。系统会为 VMware 主机上配置的每个存储卷设置 VMFS。对于 VMFS5,1 MB 块大小支 持最多 1.999 TB 虚拟磁盘大小。

#### 虚拟化技术检查

如果已经安装了ESXi服务器,可以检查该服务器上是否已启用虚拟化技术,无需重新引导设备。为 此,请使用 **esxcfg-info** 命令。以下为输出示例:

~ # esxcfg-info |grep "HV Support" |----HV Support............................................3 |----World Command Line.................................grep HV Support

如果 HV 支持的值为 3, 则在 ESXi 服务器上启用了 VT, 您可以继续安装。

如果 HV 支持的值为 2, 则 VT 受支持, 但未在 ESXi 服务器上启用。您必须编辑 BIOS 设置并在 ESXi 服务器上启用 VT。

#### 在 **ESXi** 服务器上启用虚拟化技术

您可以重复使用用于托管以前版本的思科 ISE 虚拟机的相同硬件。但在安装最新版本之前, 您必须 在 ESXi 服务器上启用虚拟化技术 (VT)。

步骤 **1** 重新启动 设备。

步骤 **2** 按 **F2** 以进入设置。

步骤 **3** 选择 高级**(Advanced)** > 处理器配置 **(Processor Configuration)**。

步骤 **4** 选择 **Intel(R) VT** 并将其启用。

步骤 **5** 按 **F10** 以保存更改并退出。

#### 为思科 **ISE** 分析器服务配置 **VMware** 服务器接口

配置 VMware 服务器接口以支持将交换端口分析器(SPAN)或镜像流量收集到 Cisco ISE Profiler Service 的专用探测接口。

- 步骤 **1** 选择配置 **(Configuration)** > 网络 **(Networking)** > 属性 **(Properties)** > **VMNetwork**(VMware 服务器实例的名称) **VMswitch0**(其中一个 VMware ESXi 服务器接口) 属性 **(Properties)** 安全 **(Security)**。
- 步骤 **2** 在安全**(Security)**选项卡上的"策略例外"(Policy Exceptions)窗格中,选中混合模式**(Promiscuous Mode)**复选框。
- 步骤 3 在 "混合模式" (Promiscuous Mode) 下拉列表中, 选择接受 (Accept), 然后点击 确定 (OK)。

对用来进行 SPAN 或镜像流量的分析器数据收集的另一个 VMware ESXi 服务器接口重复相同的步骤。

## 使用串行控制台连接至 **VMware** 服务器

- 步骤1 关闭特定 VMware 服务器(例如 ISE-120)的电源。
- 步骤2 右键点击 VMware 服务器, 然后选择编辑 (Edit)。
- 步骤 **3** 点击"硬件"(Hardware) 选项卡上的添加 **(Add)**。
- 步骤 **4** 选择串行端口 **(Serial Port)**,然后点击下一步 **(Next)**。
- 步骤 **5** 在"串行端口输出"(Serial Port Output) 区域中,点击 在主机上使用物理串行端口 **(Use physical serial port on the host)** 或通过网络连接 **(Connect via Network)** 单选按钮,然后点击下一步 **(Next)**。
	- •如果选择"通过网络连接"(Connect via Network) 选项,则必须通过 ESXi 服务器打开防火墙端口。
	- 如果您在主机上选择"使用物理串行端口"(Use physical serial port), 请选择端口。您可以选择以下两个选项 之一:
		- **/dev/ttyS0** (在 DOS 或 Windows 操作系统中,这将显示为 COM1)。
		- /dev/ttyS1 (在 DOS 或 Windows 操作系统中, 这将显示为 COM2)。

步骤 **6** 点击下一步 **(Next)**。

步骤 **7** 在"设备状态"(Device Status) 区域中,选中相应的复选框。默认值为"已连接"(Connected)。

步骤 **8** 点击确定 **(OK)** 以连接到 VMware 服务器。

### 配置 **VMware** 服务器

开始之前

确保您已阅读配置 VMware ESXi 服务器的必备条件。

- 步骤 **1** 登录 ESXi 服务器。
- 步骤 **2** 在 VMware vSphere 客户端的左窗格中,右键点击主机容器,然后选择新虚拟机 **(New Virtual Machine)**。
- 步骤 3 在"配置"(Configuration) 对话框中, 针对 VMware 配置选择自定义 (Custom), 然后点击下一步 (Next)。
- 步骤 4 输入 VMware 系统的名称, 然后点击下一步 (Next)。
	- 提示 提示: 请使用要用于 VMware 主机的主机名。
- 步骤 **5** 选择具有建议的可用空间量的数据存储,然后点击下一步 **(Next)**。
- 步骤 6 (可选)如果 VM 主机或集群支持多个 VMware 虚拟机版本,请选择一个虚拟机版本(例如虚拟机版本 7),然 后点击下一步 **(Next)**。
- 步骤 7 从版本 (Version) 下拉列表中选择 Linux, 然后选择支持的 Red Hat Enterprise Linux 版本。
- 步骤 **8** 从"虚拟插槽数量"(Number of virtual sockets) 和"每个虚拟插槽的内核数量"(Number of cores per virtual socket) 下拉列表中选择一个值。核心总数应为:

**SNS 3600** 系列设备:

- 小型 16
- 中型 24
- 大型 24

由于超线程,核心数量相当于思科安全网络服务器3600系列中核心数量的两倍。例如,对于小型网络部署, 您必须分配 16 个 vCPU 核心才能满足 SNS 3615 (包含 8 个 CPU 核心或 16 个线程) 的 CPU 规格。

注释 强烈建议您保留 CPU 和内存资源以匹配资源配置。否则可能会严重影响 ISE 的性能和稳定性。

- 步骤 9 选择内存量, 然后点击下一步 (Next)。
- 步骤 **10** 从"适配器"(Adapter) 下拉列表中选择 **E1000** NIC 驱动程序,然后点击下一步 **(Next)**。
	- 我们建议您选择 E1000 以确保在默认情况下使用正确的适配器顺序。如果选择 VMXNET3, 可能必须 重新映射 ESXi 适配器,以使其与 ISE 适配器顺序同步。 注释
- 步骤 11 选择 Paravirtual 作为 SCSI 控制器, 然后点击下一步 (Next)。
- 步骤 **12** 选择创建新虚拟磁盘 **(Create a new virtual disk)**,然后点击下一步 **(Next)**。

步骤 **13** 在"磁盘调配"(DiskProvisioning) 对话框中,点击密集调配 **(Thick Provision)** 单选按钮,然后点击下一步 **(Next)** 继续。

思科ISE同时支持详细和精简调配。但是,我们建议您选择密集调配快速归零以获取更好的性能,尤其对于监控 节点更加如此。如果您选择精简调配,则诸如升级、备份和恢复,以及调试日志记录等需要更多磁盘空间的操作 在初始磁盘扩展期间可能会受影响。

- 步骤 **14** 取消选中支持群集功能,例如容错能力 **(Support clustering features such as Fault Tolerance)** 复选框。
- 步骤 **15** 选择高级选项,然后点击下一步 **(Next)**。
- 步骤 **16** 验证配置详细信息,例如新创建的 VMware 系统的 Name、Guest OS、CPUs、Memory 和 Disk Size。
- 步骤 **17** 点击完成 **(Finish)**。

系统现已安装 VMware 系统。

#### 下一步做什么

要激活新创建的 VMware 系统,请右键点击 VMware 客户端用户界面的左窗格中的 VM,然后选择 电源 **(Power) >** 开启电源 **(Power On)**。

### 增加虚拟机启动引导延迟配置

在 VMware 虚拟机上,引导延迟默认设置为 0。您可以通过更改此引导延迟来帮助您选择引导选项 (例如,当重置管理员密码时)。

步骤 **1** 从 VSphere 客户端,右键点击 VM 并选择编辑设置 **(Edit Settings)**。

- 步骤 **2** 点击选项 **(Options)** 选项卡。
- 步骤 **3** 选择 高级**(Advanced) >** 引导选项 **(Boot Options)**。
- 步骤 **4** 从开机引导延迟 **(Power on Boot Delay)** 区域中,选择延迟引导操作的时间(以毫秒为单位)。
- 步骤 **5** 选中强制 **BIOS** 设置 **(Force BIOS Setup)** 区域的复选框,以在 VM 下次引导时进入 BIOS 设置屏幕。
- 步骤 **6** 点击确定 **(OK)**,保存更改。

### 在 **VMware** 系统上安装思科 **ISE** 软件

#### 开始之前

- 安装后,如果您不安装永久许可证,则思科 ISE 会自动安装最多支持 100 个终端的 90 天评估许 可证。
- 请从思科软件下载站点 [\(http://www.cisco.com/en/US/products/ps11640/index.html\)](http://www.cisco.com/en/US/products/ps11640/index.html) 下载思科 ISE 软件并将其刻录在 DVD 上。您将需要提供 Cisco.com 凭证。
- (可选;仅当您在 VMware 云上安装思科 ISE 时适用) 在 VMware 云上安装思科 ISE 的过程与 在 VMware 虚拟机上安装思科 ISE 的过程完全相同。
- 部署在 Amazon Web 服务 (AWS) 上 VMware 云中的思科 ISE 虚拟机: 思科 ISE 可以托管在 AWS 上 VMware 云提供的软件定义的数据中心 (SDDC) 上。确保在 VMware 云上配置适当 的安全组策略(在网络和安全 **(Networking & Security) >** 安全 **(Security) >** 网关防火墙设置 **(Gateway Firewall Settings)** 下)以支持访问现场部署、必需设备和服务。
- •部署在 Azure VMware 解决方案 (AVS) 上的思科 ISE 虚拟机:AVS 在 Microsoft Azure 上本 地运行 VMware 工作负载, 思科 ISE 可从中托管为 VMware 虚拟机。
- 步骤 **1** 登录到 VMware 客户端。
- 步骤 **2** 要使 VM 进入 BIOS 设置模式,请右键点击 VM,然后选择编辑设置 **(Edit Settings)**。
- 步骤 **3** 点击选项 **(Options)** 选项卡。
- 步骤 **4** 点击引导选项 **(Boot Options)**,然后在强制 **BIOS** 设置 **(Force BIOS Setup)** 区域中选中 **BIOS** 复选框,以便在 VM 引导时进入 BIOS 设置屏幕。

注释 您必须在 VM 设置的引导模式下将固件从 BIOS 更改为 EFI, 才能引导 2 TB 或更大容量的 GPT 分区。

步骤 **5** 点击确定 **(OK)**。

- 步骤 **6** 确保在 BIOS 中设置协调世界时间 (UTC) 和正确的引导顺序:
	- a) 如果 VM 已开启,请关闭系统。
	- b) 打开 VM。

系统进入 BIOS 设置模式。

- c) 在主 **BIOS** 菜单中,使用箭头键导航到日期和时间 **(Date and Time)** 字段,然后按 **Enter**。
- d) 输入 UTC/格林威治标准时间 (GMT) 时区。 此时区设置可确保来自部署中的各种节点的报告、日志和状态代理日志文件在时间戳方面始终同步。
- e) 使用箭头键导航到 Boot 菜单,并按 **Enter**。
- f) 使用箭头键选择 CD-ROM,并按 **+** 将 CD-ROM 驱动器的启动顺序向上移动。
- g) 使用箭头键导航到"退出"(Exit) 菜单,并选择退出并保存更改 **(Exit Saving Changes)**。
- h) 选择是 **(Yes)** 保存更改并退出。
- 步骤 **7** 将思科 ISE 软件 DVD 插入 VMware ESXi 主机 CD/DVD 驱动器,并打开虚拟机。

当 DVD 启动时, 控制台会显示以下内容:

Automatic installation starts in 150 seconds. Available boot options: [1] Cisco ISE Installation (Keyboard/Monitor) [2] Cisco ISE Installation (Serial Console) [3] System Utilities (Keyboard/Monitor) [4] System Utilities (Serial Console) [5] Hard Disk Enter boot option and press <Enter>. boot:

步骤 **8** 使用箭头键选择思科 **ISE** 安装(串行控制台)**(Cisco ISE Installation[Serial Console])** 或思科 **ISE** 安装(键盘**/**监视 器)**(Cisco ISEInstallation[Keyboard/Monitor])**,并按**Enter**。如果选择串行控制台选项,则应在您的虚拟机上设 置串行控制台。有关如何创建控制台的信息,请参阅 [VMware](https://pubs.vmware.com/vsphere-50/index.jsp#com.vmware.vsphere.vm_admin.doc_50/GUID-95F75E85-1944-4FE7-A909-66E920682312.html) vSphere 文档。 安装程序在 VMware 系统上启动思科 ISE 软件安装。请预留 20 分钟时间来完成安装过程。当安装过程完成时,虚 拟机会自动重新启动。当 VM 重新启动时, 控制台会显示以下内容: Type 'setup' to configure your appliance

localhost:

步骤 **9** 在系统提示符后,输入 **setup** 并按 **Enter**。

从思科 ISE 版本 3.0 开始,托管 ISE 虚拟机的虚拟化平台的 CPU 必须支持(流传输 SIMD 扩展) SSE 4.2 指令集。否则,某些 ISE 服务(例如 ISE API 网关)将无法工作,并且无法启动思科 ISE GUI。Intel 和 AMD 处理器自 2011 年以来一直支持 SSE 4.2 版本。 注释

系统随即会显示安装向导并引导您完成初始配置。

## **VMware** 工具安装验证

#### 使用 **vSphere** 客户端中的 **Summary** 选项卡验证 **VMWare** 工具安装

转至 vShpere 客户端中指定的 VMware 主机的 Summary 选项卡。VMware Tools 字段中的值应该适 用。

wmhost10 - vSphere Client File Edit View Inventory Administration Plug-ins Help □ □ ☆ Home ▶ 週 Inventory ▶ 图 Inventory  $\blacksquare \blacksquare \hspace{0.1cm} \blacksquare \hspace{0.1cm} \triangleright \hspace{0.1cm} \blacksquare \hspace{0.1cm} \boxtimes \hspace{0.1cm} \boxtimes \hspace{0.1cm} \blacksquare \hspace{0.1cm} \blacksquare \hspace{0.1cm} \blacksquare \hspace{0.1cm} \blacksquare \hspace{0.1cm} \blacksquare \hspace{0.1cm} \blacksquare$ E Wmhost10  $\sqrt{m36}$ The vm33  $\frac{1}{2}$  vm34 Summary m35<br><sub>3</sub><br><sub>m</sub> ~m36 General **Resources** Guest OS: Red Hat Enterprise Linux 5 (32-bit) Consumed Host CPU: VM Version: Consumed Host Memory: CPU: 1 yCPU **Active Guest Memory:** Memory: 4096 MB Memory Overhead: 126.83 MB Provisioned Storage: Not-shared Storage: **Whware Tools:**  $\alpha$ IP Addresses: 10.10.10.10 View al Used Storage: DNS Name:  $\nu$ m36 Datastore  $\sim$   $\mid$  $\qquad \qquad \blacksquare$  disk1 State: Powered On vmh8.cisco.c.cisco.com Host:  $\epsilon$  $_{\rm HI_{\odot}}$ Active Tasks: Network  $|T|$ Commands WM Network  $\mathbf{Q}$ Shut Down Guest **UU** Suspend Restart Guest 90083 **R** Edit Settings

图 **1:** 在 **vSphere** 客户端中验证 **VMware** 工具

### 使用 **CLI** 验证 **VMWare** 工具安装

您也可以使用 **show inventory** 命令验证 VMware 工具是否已安装。此命令列出 NIC 驱动程序信息。 在安装了 VMware 工具的虚拟机上,VMware 虚拟以太网驱动程序将列于 Driver Descr 字段中。

```
NAME: "ISE-VM-K9 chassis", DESCR: "ISE-VM-K9 chassis"
PID: ISE-VM-K9 , VID: A0, SN: FCH184X9XXX
Total RAM Memory: 65700380 kB
CPU Core Count: 16
CPU 0: Model Info: Intel(R) Xeon(R) CPU E5-2640 v3 @ 2.60GHz
CPU 1: Model Info: Intel(R) Xeon(R) CPU E5-2640 v3 @ 2.60GHz
CPU 2: Model Info: Intel(R) Xeon(R) CPU E5-2640 v3 @ 2.60GHz
CPU 3: Model Info: Intel(R) Xeon(R) CPU E5-2640 v3 @ 2.60GHz
CPU 4: Model Info: Intel(R) Xeon(R) CPU E5-2640 v3 @ 2.60GHz
CPU 5: Model Info: Intel(R) Xeon(R) CPU E5-2640 v3 @ 2.60GHz
CPU 6: Model Info: Intel(R) Xeon(R) CPU E5-2640 v3 @ 2.60GHz
CPU 7: Model Info: Intel(R) Xeon(R) CPU E5-2640 v3 @ 2.60GHz
CPU 8: Model Info: Intel(R) Xeon(R) CPU E5-2640 v3 @ 2.60GHz
CPU 9: Model Info: Intel(R) Xeon(R) CPU E5-2640 v3 @ 2.60GHz
CPU 10: Model Info: Intel(R) Xeon(R) CPU E5-2640 v3 @ 2.60GHz
CPU 11: Model Info: Intel(R) Xeon(R) CPU E5-2640 v3 @ 2.60GHz
CPU 12: Model Info: Intel(R) Xeon(R) CPU E5-2640 v3 @ 2.60GHz
CPU 13: Model Info: Intel(R) Xeon(R) CPU E5-2640 v3 @ 2.60GHz
CPU 14: Model Info: Intel(R) Xeon(R) CPU E5-2640 v3 @ 2.60GHz
CPU 15: Model Info: Intel(R) Xeon(R) CPU E5-2640 v3 @ 2.60GHz
Hard Disk Count(*): 1
Disk 0: Device Name: /xxx/abc
Disk 0: Capacity: 1198.00 GB
NIC Count: 6
NIC 0: Device Name: eth0:
NIC 0: HW Address: xx:xx:xx:xx:xx:xx
NIC 0: Driver Descr: Intel(R) Gigabit Ethernet Network Driver
NIC 1: Device Name: eth1:
NIC 1: HW Address: xx:xx:xx:xx:xx:xx
NIC 1: Driver Descr: Intel(R) Gigabit Ethernet Network Driver
NIC 2: Device Name: eth2:
NIC 2: HW Address: xx:xx:xx:xx:xx:xx
NIC 2: Driver Descr: Intel(R) Gigabit Ethernet Network Driver
NIC 3: Device Name: eth3:
NIC 3: HW Address: xx:xx:xx:xx:xx:xx
NIC 3: Driver Descr: Intel(R) Gigabit Ethernet Network Driver
NIC 4: Device Name: eth4:
NIC 4: HW Address: xx:xx:xx:xx:xx:xx
NIC 4: Driver Descr: Intel(R) Gigabit Ethernet Network Driver
NIC 5: Device Name: eth5:
NIC 5: HW Address: xx:xx:xx:xx:xx:xx
NIC 5: Driver Descr: Intel(R) Gigabit Ethernet Network Driver
(*) Hard Disk Count may be Logical.
```
#### 对升级 **VMware** 工具的支持

思科 ISE ISO 映像(常规、升级或补丁)包含受支持的 VMware 工具。思科 ISE 不支持通过 VMware 客户端用户界面升级 VMware 工具 。如果要将任何 VMware 工具升级到更高版本,则需要通过更新 版本的思科 ISE(常规、升级或补丁版本)提供支持。

## 克隆思科 **ISE** 虚拟机

您可以克隆思科 ISE VMware 虚拟机 (VM) 来创建与思科 ISE 节点完全相同的副本。例如, 在具有多 个策略服务节点 (PSN) 的分布式部署中,VM 克隆有助于您快速有效地部署 PSN。您不必单独安装 和配置 PSN。

您也可以使用模板克隆思科 ISE VM。

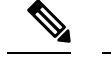

注释 要进行克隆,需要使用 VMware vCenter。克隆必须在运行安装程序之前完成。

#### 开始之前

- 确保关闭您要克隆的思科 ISE 虚拟机。在 vSphere 客户端中,右键点击即将克隆的思科 ISE 虚 拟机,然后选择电源 **(Power)** > 关闭访客 **(Shut Down Guest)**。
- 确保在开启克隆计算机并将其连接到网络之前更改其 IP 地址和主机名。

步骤 **1** 以具有管理权限的用户身份(根用户)登录 ESXi 服务器。

执行此步骤需要 VMware vCenter。

- 步骤 **2** 右键点击要克隆的思科 ISE,然后点击克隆 **(Clone)**。
- 步骤 **3** 在"名称和位置"(Name and Location) 对话框中输入正在创建的新计算机的名称,然后点击下一步 **(Next)**。 这不是正在创建的新思科 ISE VM 的主机名,而是供参考的描述性名称。
- 步骤 **4** 选择要运行新思科 ISE VM 的主机或集群,然后点击下一步 **(Next)**。
- 步骤5 为正在创建的新思科 ISE VM 选择 datastore, 然后点击下一步 (Next)。 此 datastore 可以是 ESXi 服务器上的本地 datastore, 也可以是远程存储。确保 datastore 具有足够的磁盘空间。
- 步骤 **6** 点击"磁盘格式"(Disk Format) 对话框中的与源格式相同 **(Same format as source)** 单选按钮,然后点击下一步 **(Next)**。

此选项会复制正在从其克隆新计算机的思科 ISE VM 中使用的同一格式。

- 步骤 **7** 点击"访客自定义"(Guest Customization) 对话框中的不要自定义 **(Do not customize)** 单选按钮,然后点击下一步 **(Next)**。
- 步骤 **8** 点击完成 **(Finish)**。

下一步做什么

- 更改克隆虚拟机的 IP 地址和主机名
- 将克隆的思科虚拟机连接到网络

### 使用模板克隆思科 **ISE** 虚拟机

如果您使用的是 vCenter,则可以使用 VMware 模板克隆思科 ISE 虚拟机 (VM)。您可以将思科 ISE 节点克隆到模板并使用该模板创建多个新的思科 ISE 节点。使用模板克隆虚拟机是一个两个步骤的 过程:

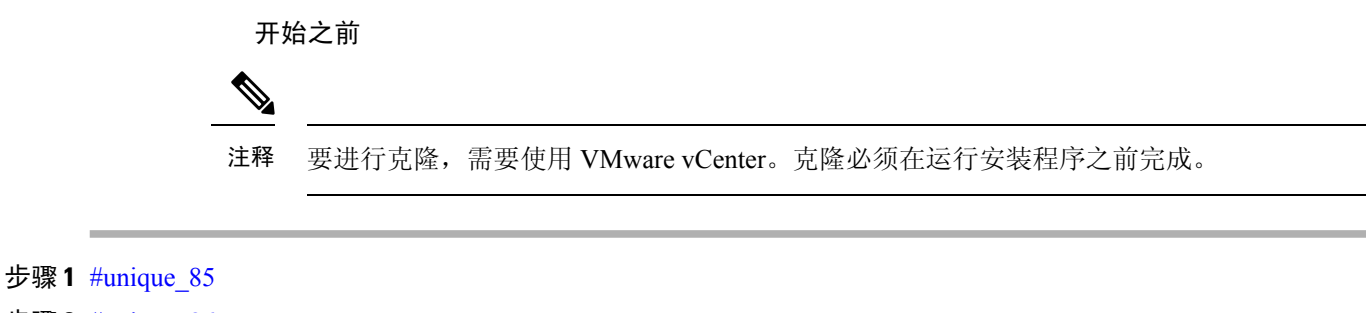

步骤 **2** #unique\_86

#### 创建虚拟机模板

#### 开始之前

- 确保关闭您要克隆的思科 ISE 虚拟机。在 vSphere 客户端中,右键点击即将克隆的思科 ISE 虚 拟机,然后选择 电源 **(Power) >** 关闭访客 **(Shut Down Guest)**。
- 我们建议您从刚安装且未运行设置程序的思科 ISE 虚拟机创建模板。然后,您可以在已创建的 每个单独的思科 ISE 节点上运行设置程序,并且单独配置 IP 地址和主机名。

步骤 **1** 以具有管理权限的用户身份(根用户)登录 ESXi 服务器。

执行此步骤需要 VMware vCenter。

步骤 **2** 右键点击要克隆的思科 ISE VM,然后选择克隆 **(Clone)** > 要克隆的模板 **(Clone to Template)**。

- 步骤 **3** 输入模板的名称,在"名称和位置"(Name and Location) 对话框中选择用于保存模板的位置,然后点击下一步 **(Next)**。
- 步骤 **4** 选择您要在其上存储模板的 ESXi 主机,然后点击下一步 **(Next)**。
- 步骤 **5** 选择要用于存储模板的数据存储区,然后点击下一步 **(Next)**。

确保此 datastore 具有所需的磁盘空间量。

步骤 **6** 点击"磁盘格式"(Disk Format) 对话框中的 与源格式相同 **(Same format as source)** 单选按钮,然后点击下一步 **(Next)**。

系统将显示"准备完成"(Ready to Complete) 对话框。

#### 步骤 **7** 点击完成。

#### 部署虚拟机模板

创建虚拟机模板后,您可以将其部署在其他虚拟机 (VM) 上。

步骤 **1** 右键点击已创建的思科ISE VM模板,然后选择从该模板部署虚拟机**(Deploy Virtual Machine from thistemplate)**。

- 步骤 **2** 输入新思科ISE节点的名称,在"名称和位置"(Name and Location)对话框中选择该节点的位置,然后点击下一步 **(Next)**。
- 步骤 **3** 选择您要在其上存储新思科 ISE 节点的 ESXi 主机,然后点击下一步 **(Next)**。
- 步骤 **4** 选择要用于新思科 ISE 节点的数据存储区,然后点击下一步 **(Next)**。 确保此 datastore 具有所需的磁盘空间量。
- 步骤 **5** 点击"磁盘格式"(Disk Format) 对话框中的 与源格式相同 **(Same format as source)** 单选按钮,然后点击下一步 **(Next)**。
- 步骤 **6** 点击 Guest Customization 对话框中的 **Do not customize** 单选按钮。 系统将显示"准备完成"(Ready to Complete) 对话框。
- 步骤 **7** 选中编辑虚拟硬件 **(Edit Virtual Hardware)** 复选框,然后点击继续 **(Continue)**。 系统将显示"虚拟机属性"(Virtual Machine Properties) 页面。
- 步骤 **8** 选择**Networkadapter**,取消选中已连接**(Connected)**和启动时连接**(Connect atpower on)**复选框,然后点击**OK**。
- 步骤 **9** 点击完成 **(Finish)**。

您现在可以打开此思科 ISE 节点的电源,配置 IP 地址和主机名,然后将其连接到网络。

下一步做什么

- 更改克隆虚拟机的 IP 地址和主机名
- 将克隆的思科虚拟机连接到网络

### 更改克隆虚拟机的 **IP** 地址和主机名

在您克隆思科 ISE 虚拟机 (VM) 后,必须打开其电源并更改 IP 地址和主机名。

#### 开始之前

- 确保思科 ISE 节点处于独立状态。
- 确保在打开计算机电源时,最近克隆的思科 ISE VM 上的网络适配器未连接。取消选中 已连接 **(Connected)** 和启动时连接 **(Connect atpower on)** 复选框。否则,如果此节点启动,它将与对其 进行克隆的源计算机具有相同的 IP 地址。

#### 图 **2:** 断开网络适配器连接

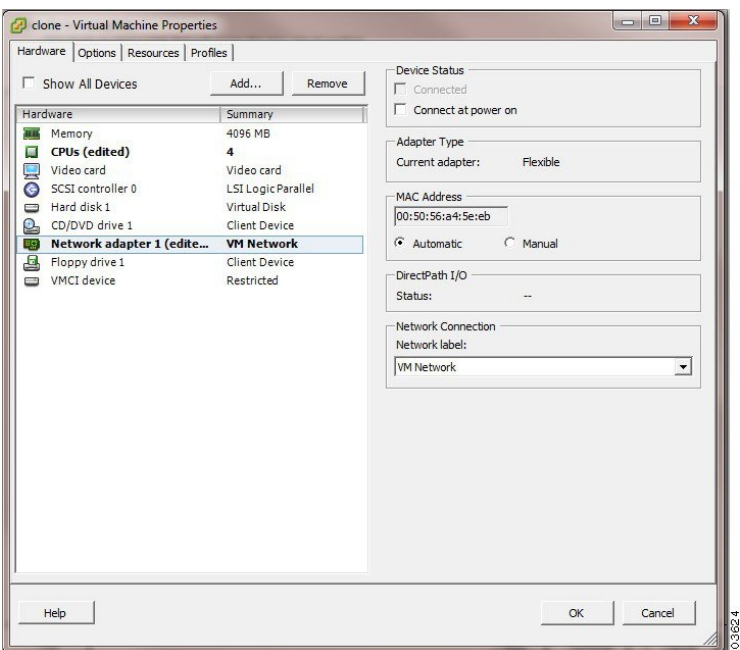

- 确保您具有打开计算机电源时就将为最近克隆的 VM 配置的 IP 地址和主机名。此 IP 地址和主 机名条目应包含在 DNS 服务器中。不能使用"localhost"作为节点的主机名。
- 确保您具有基于新 IP 地址或主机名的思科 ISE 节点的证书。

操作步骤

步骤 **1** 右键点击最近克隆的思科 ISE VM,然后选择电源 **(Power)** > 开启电源 **(Power On)**。

步骤 **2** 选择最近克隆的思科 ISE VM,然后点击控制台 **(Console)** 选项卡。

步骤 **3** 在思科 ISE CLI 上输入以下命令:

configure terminal hostname hostname

主机名是您将要配置的新主机名。系统会重新启动思科 ISE 服务。

步骤 **4** 输入以下命令:

interface gigabit 0 ip address ip\_address netmask

ip\_address 是对应于您在步骤 3 中输入的主机名的地址, netmask 是 ip\_address 的子网掩码。系统将提示您重新启 动思科 ISE 服务。有关 ip address 和 hostname 命令,请参阅《思科身份服务引擎 *CLI* 参考指南》。

步骤 **5** 输入 **Y** 重新启动思科 ISE 服务。

### 将克隆的思科虚拟机连接到网络

在您打开电源并更改 IP 地址和主机名后,必须将思科 ISE 节点连接到网络。

步骤 **1** 右键点击最近克隆的思科 ISE 虚拟机 (VM),然后点击 编辑设置 **(Edit Settings)**。

步骤 **2** 点击"虚拟机属性"(Virtual Machine Properties) 对话框中的网络适配器 **(Network adapter)**。

步骤 **3** 在"设备状态"(Device Status) 区域中,选中已连接 **(Connected)** 和启动时连接 **(Connect at power on)** 复选框。 步骤 **4** 单击确定 **(OK)**。

## 将思科 **ISE VM** 从评估环境迁移至生产环境

评估思科 ISE 版本后,您可以从评估系统迁移至完全许可的生产系统。

#### 开始之前

- 将 VMware 服务器移至支持更多用户数的生产环境时,请务必将思科 ISE 安装重新配置为建议 的最小磁盘大小或更高容量(最多达到允许的最大值 2.4 TB)。
- 请注意,无法将数据从所创建的磁盘空间小于 300 GB 的 VM 迁移至生产 VM。只能将数据从所 创建的具有 300 GB 或更多磁盘空间的 VM 迁移至生产环境。
- 步骤 **1** 备份评估版本的配置。
- 步骤 **2** 确保您的生产 VM 具有所需的磁盘空间量。
- 步骤 **3** 安装生产部署许可证。
- 步骤 **4** 将配置恢复到生产系统。

## 按需检查虚拟机性能

您随时可以从 CLI 运行 **show tech-support** 命令来检查 VM 性能。此命令的输出类似如下:

```
ise-vm123/admin# show tech | begin "disk IO perf"
Measuring disk IO performance
*****************************************
Average I/O bandwidth writing to disk device: 48 MB/second
Average I/O bandwidth reading from disk device: 193 MB/second
WARNING: VM I/O PERFORMANCE TESTS FAILED!
WARNING: The bandwidth writing to disk must be at least 50 MB/second,
WARNING: and bandwidth reading from disk must be at least 300 MB/second.
WARNING: This VM should not be used for production use until disk
WARNING: performance issue is addressed.
Disk I/O bandwidth filesystem test, writing 300 MB to /opt:
314572800 bytes (315 MB) copied, 7.81502 s, 40.3 MB/s
Disk I/O bandwidth filesystem read test, reading 300 MB from /opt:
314572800 bytes (315 MB) copied, 0.416897 s, 755 MB/s
```
## 从思科 **ISE** 启动菜单检查虚拟机资源

您可以在不依赖于思科 ISE 安装的情况下从启动菜单检查虚拟机资源。

CLI 记录显示如下:

```
Cisco ISE Installation (Serial Console)
Cisco ISE Installation (Keyboard/Monitor)
System Utilities (Serial Console)
System Utilities (Keyboard/Monitor)
```
使用箭头键选择系统实用程序(串行控制台)**(System Utilities[Serial Console])**或系统实用程序(键 盘**/**监视器)**(System Utilities [Keyboard/Monitor])**,然后按 **Enter**。以下屏幕随即显示:

Available System Utilities:

- [1] Recover administrator password
- [2] Virtual Machine Resource Check
- [3] Perform System Erase
- [q] Quit and reload

Enter option  $[1 - 3]$  q to Quit

输入 **2** 以检查 VM 资源。输出将类似于如下:

```
*****
***** Virtual Machine host detected…
***** Hard disk(s) total size detected: 600 Gigabyte
***** Physical RAM size detected: 16267516 Kbytes
***** Number of network interfaces detected: 6
***** Number of CPU cores: 12
***** CPU Mhz: 2300.00
***** Verifying CPU requirement…
***** Verifying RAM requirement…
***** Writing disk partition table…
```
# **Linux KVM**

## **KVM** 虚拟化检查

KVM 虚拟化需要主机处理器提供的虚拟化支持;包括 Intel 处理器的 Intel VT-x 和 AMD 处理器的 AMD-V。在主机上打开一个终端窗口,然后输入 **cat /proc/cpuinfo** 命令。您会看到 vmx 或 svm 标 志。

• 对于 Intel VT-x:

```
# cat /proc/cpuinfo
```
- flags: fpu vme de pse tsc msr pae mce cx8 apic sep mtrr pge mca cmov pat pse36 clflush dts acpi mmx fxsr sse sse2 ss ht tm pbe syscall nx
- pdpe1gb rdtscp lm constant\_tsc arch\_perfmon pebs bts rep\_good nopl xtopology nonstop\_tsc aperfmperf eagerfpu pni pclmulqdq dtes64 monitor ds\_cpl vmx smx est tm2 ssse3 cx16 xtpr pdcm pcid dca sse4\_1 sse4\_2 x2apic popcnt
- tsc deadline timer aes xsave avx lahf lm arat epb xsaveopt

pln pts dtherm tpr shadow vnmi flexpriority ept vpid

• 对于 AMD-V:

```
# cat /proc/cpuinfo
flags: fpu tsc msr pae mce cx8 apic mtrr mca cmov pat pse36 clflush mmx fxsr sse sse2
ht syscall nx mmxext fxsr_opt rdtscp lm 3dnowext 3dnow
pni cx16 lahf_lm cmp_legacy svm cr8_legacy
```
## 在 **KVM** 上安装思科 **ISE**

此过程介绍如何在 RHEL 上创建 KVM,并使用虚拟机管理器 (virt-manager) 在 KVM 上安装思科 ISE。

如果您选择通过 CLI 安装思科 ISE,请输入类似如下的命令:

**#virt-install --name=***kvm-ise1* **--arch=x86\_64 --cpu=host --vcpus=2 --ram=4096**

```
--os-type=linux --os-variant=rhel6 --hvm --virt-type=kvm
--cdrom=/home/admin/Desktop/ise-3.1.0.x.SPA.x86_64.iso
```
**--disk=***/home/libvirt-images/kvm-ise1.img,size=100*

**--network type=direct,model=virtio,source=***eth2***,source\_mode=bridge**

其中 *ise-3.0.0.x.SPA.x86\_64.iso* 是思科 ISE ISO 映像的名称。

开始之前

将思科 ISE ISO 映像文件下载至本地系统。

步骤 **1** 从 virt-manager 中点击新建 **(New)**。

"创建新虚拟机"(Create a new virtual machine) 窗口随即会显示。

- 步骤 **2** 点击本地安装媒体(**ISO** 媒体或 **CDROM**)**(Local install media [ISO media or CDROM])**,然后点击继续 **(Forward)**。
- 步骤 **3** 点击使用 **ISO** 映像 **(Use ISO image)** 单选按钮,点击浏览 **(Browse)**,然后从本地系统中选择 ISO 映像。
	- a) 取消选中基于安装介质自动检测操作系统 **(Automatically detect operating system based on install media)** 复选 框,选择"Linux"作为"操作系统类型"(OS type),选择支持的 Red Hat Enterprise Linux 版本,然后点击继 续 **(Forward)**。
- 步骤 **4** 选择 RAM 和 CPU 设置,然后点击继续 **(Forward)**。
- 步骤 **5** 选中为此虚拟机启用存储 **(Enable storage for this virtual machine)** 复选框,并选择存储设置。
	- a) 点击选择托管或其他现有存储 **(Select managed or other existing storage)** 单选按钮。
	- b) 点击浏览 **(Browse)**。
	- c) 从左侧的"存储池"(Storage Pools) 导航窗格中,点击磁盘文件系统目录 **(disk FileSystem Directory)**。
	- d) 点击新建卷 **(New Volume)**。

"创建存储卷"(Create storage volume) 窗口随即显示。

- e) 为存储卷输入名称。
- f) 从格式 **(Format)** 下拉列表中选择原始 **(raw)**。
- g) 输入最大容量。
- h) 点击完成 **(Finish)**。
- i) 选择您创建的卷,然后点击选择卷 **(Choose Volume)**。
- j) 点击继续 **(Forward)**。

"准备开始安装"(Ready to begin the installation) 屏幕随即会显示。

- 步骤 **6** 选中安装前自定义配置 **(Customize configuration before install)** 复选框。
- 步骤 7 在"高级"(Advanced)选项下,选择 macvtap 作为接口源, 在"源模式"(Source mode) 下拉列表中选择"桥 接"(Bridge),然后点击完成 **(Finish)**。
	- a) (可选)点击添加硬件 **(Add Hardware)** 可添加其他 NIC。

选择 macvtap 作为网络源, 选择 virtio 作为设备型号。

- b) 点击完成 **(Finish)**。
- 步骤 **8** 在"虚拟机"(Virtual Machine) 屏幕中,选择磁盘设备,并在"高级"(Advanced) 和"性能"(Performance) 选项 下,选择以下选项,然后点击应用 **(Apply)**。

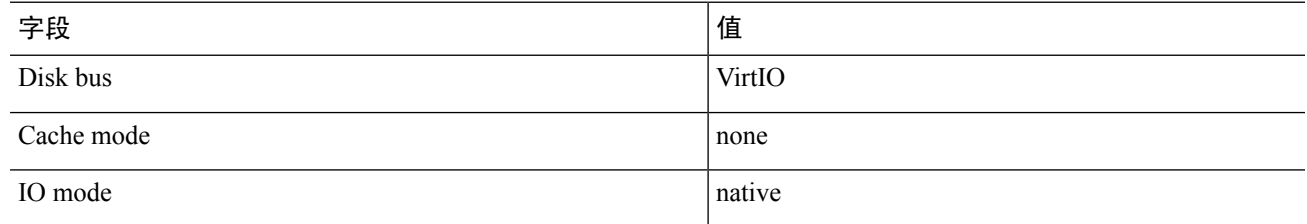

- 步骤 **9** 点击开始安装 **(Begin Installation)** 在 KVM 上安装思科 ISE。 思科 ISE 安装启动菜单随即会显示。
- 步骤 **10** 在系统提示符后,输入 **1** 选择显示器和键盘端口,或输入 **2** 选择控制器端口,并按 **Enter**。

安装程序将在 VM 上开始安装思科 ISE 软件。安装过程完成后,控制台随即会显示:

Type 'setup' to configure your appliance localhost:

步骤 **11** 在系统提示符后,输入 **setup** 并按 **Enter**。 系统随即会显示安装向导并引导您完成初始配置。

# **Microsoft Hyper-V**

# 在 **Hyper-V** 上创建思科 **ISE** 虚拟机

本部分介绍如何创建新虚拟机、将 ISO 映像从本地磁盘映射至虚拟 CD/DVD 驱动器、编辑 CPU 设 置以及在 Hyper-V 上安装思科 ISE。

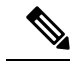

注释 思科 ISE 不支持使用多路径 I/O (MPIO)。因此, 如果您为 VM 使用了 MPIO, 则安装将失败。

### 开始之前

将思科 ISE ISO 映像文件从 cisco.com 下载至本地系统。

步骤 **1** 在受支持的 Windows 服务器上启动 Hyper-V Manager。

图 **3: Hyper-V** 管理器控制台

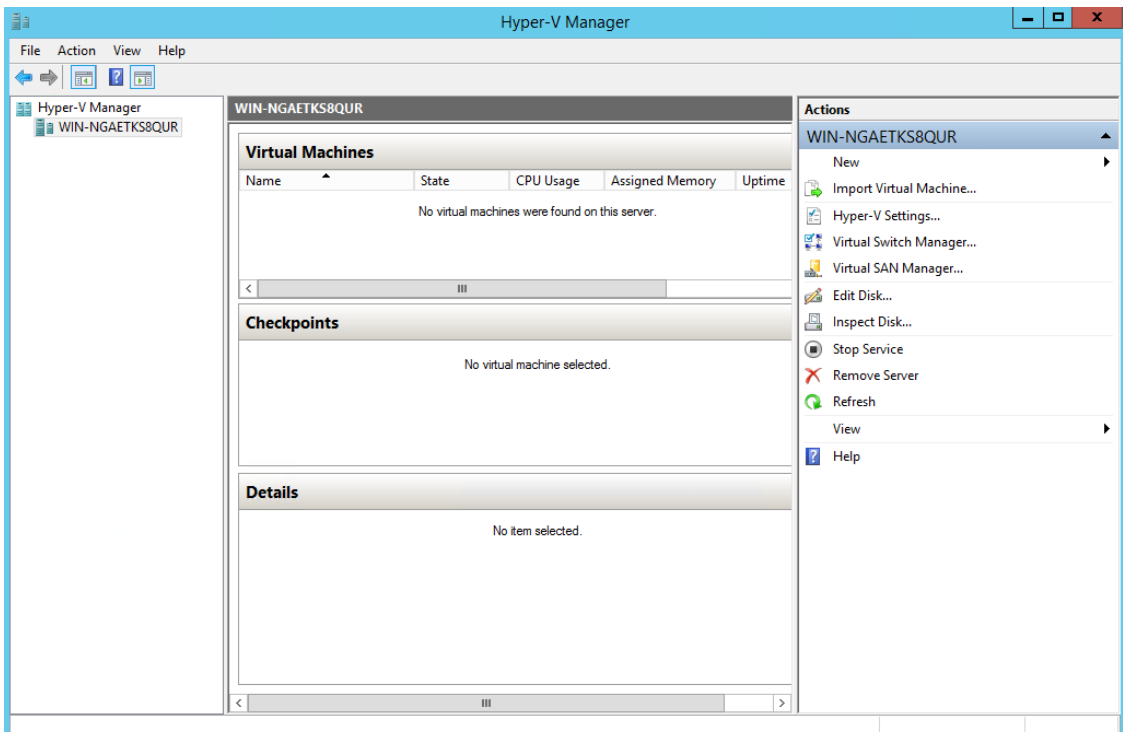

步骤 **2** 右键点击 VM 主机,然后点击 新建 **(New) >** 虚拟机 **(Virtual Machine)**。

#### 图 **4:** 创建新的虚拟机

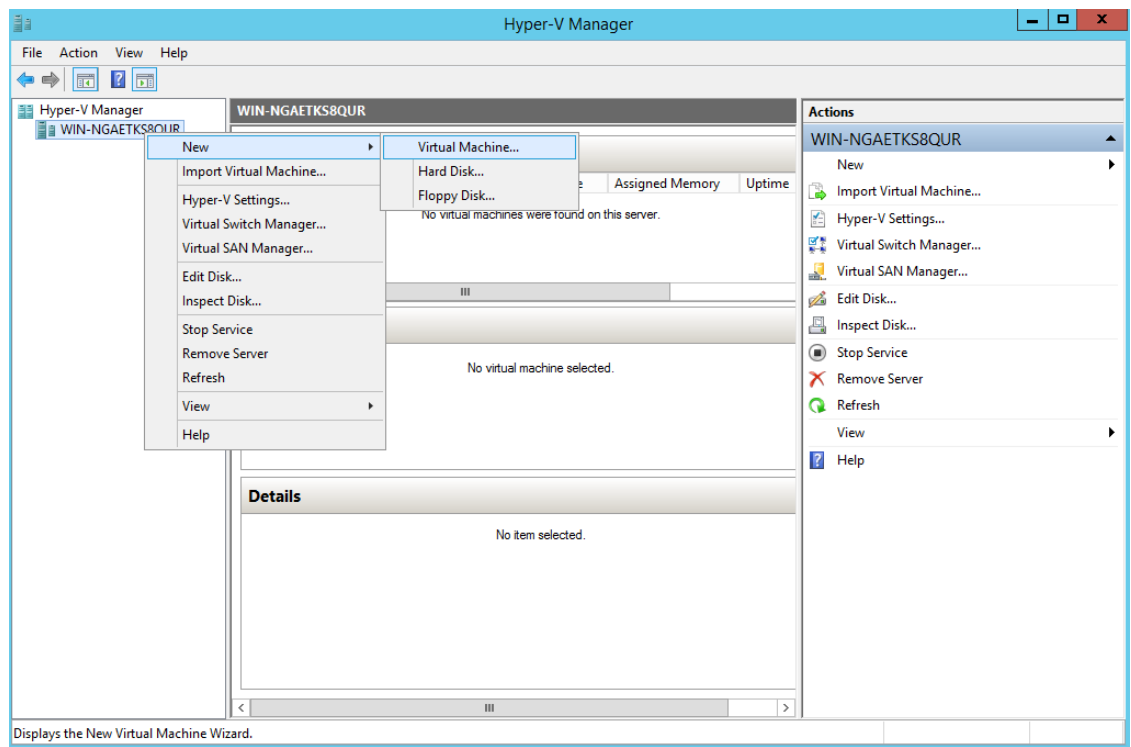

步骤 **3** 点击下一步 **(Next)** 以自定义 VM 配置。

 $\mathbf I$ 

#### 图 **5: New Virtual Machine Wizard**

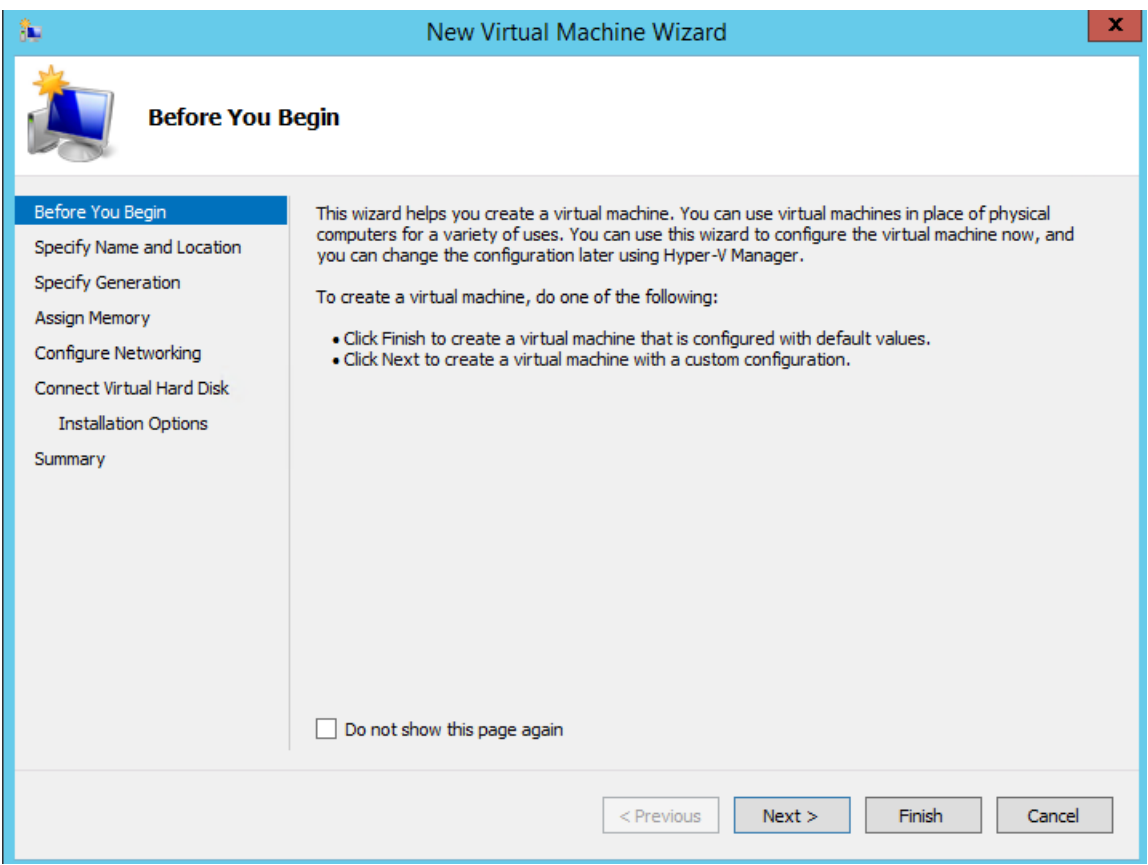

步骤 **4** 为虚拟机输入名称(可选),并选择一条其他路径来存储 VM,然后点击下一步 **(Next)**。

#### 图 **6:** 指定名称和位置

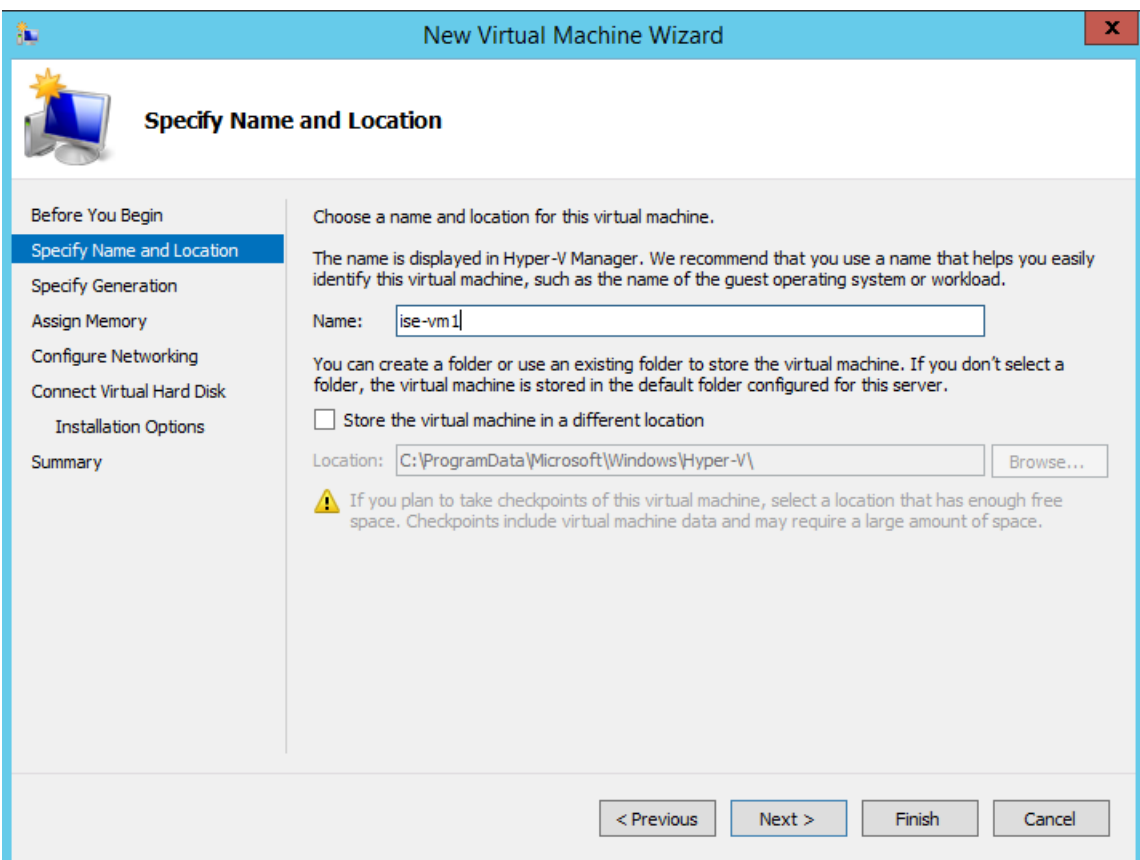

步骤 **5** 点击第一代 **(Generation 1)** 单选按钮,然后点击下一步 **(Next)**。

如果选择创建第 2 代 ISE VM,请确保在 VM 设置中禁用安全引导 **(Secure Boot)**。

#### 图 **7:** 指定代数

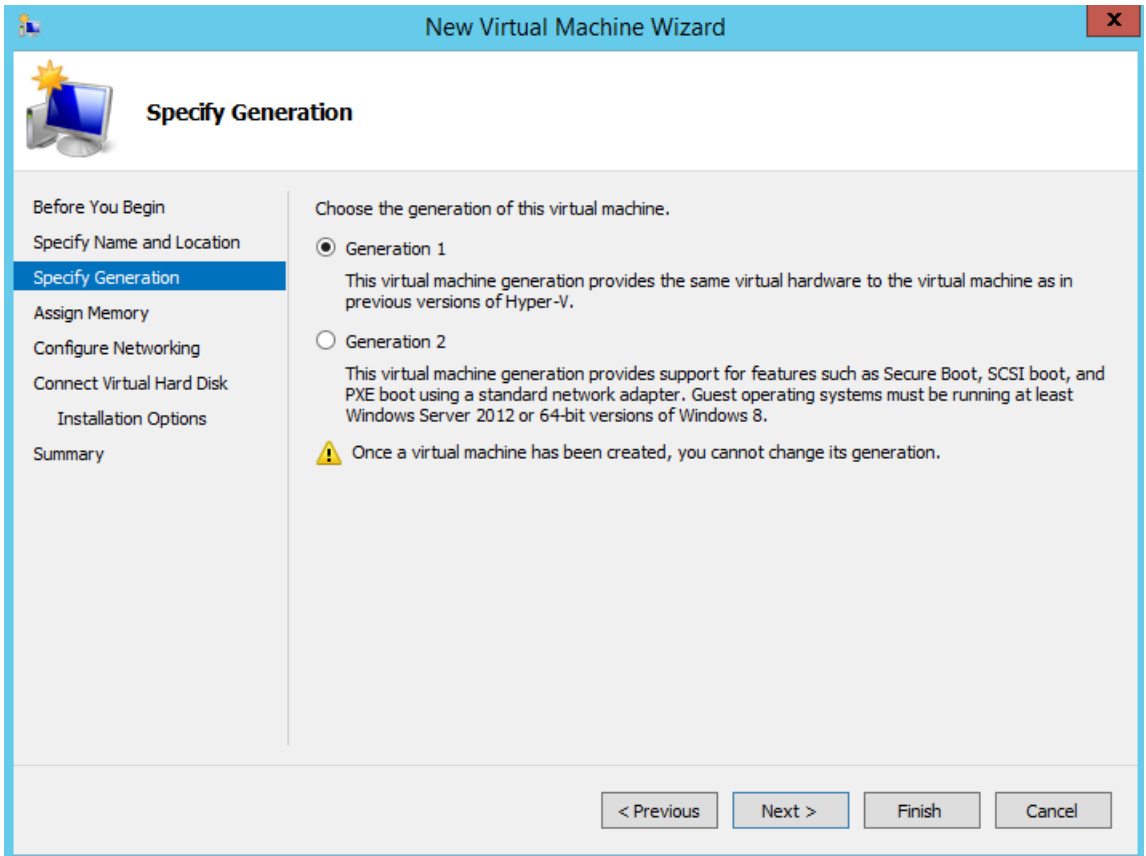

步骤6 指定分配给此 VM 的内存量(例如 16000 MB),然后点击下一步 (Next)。

#### 图 **8:** 分配内存

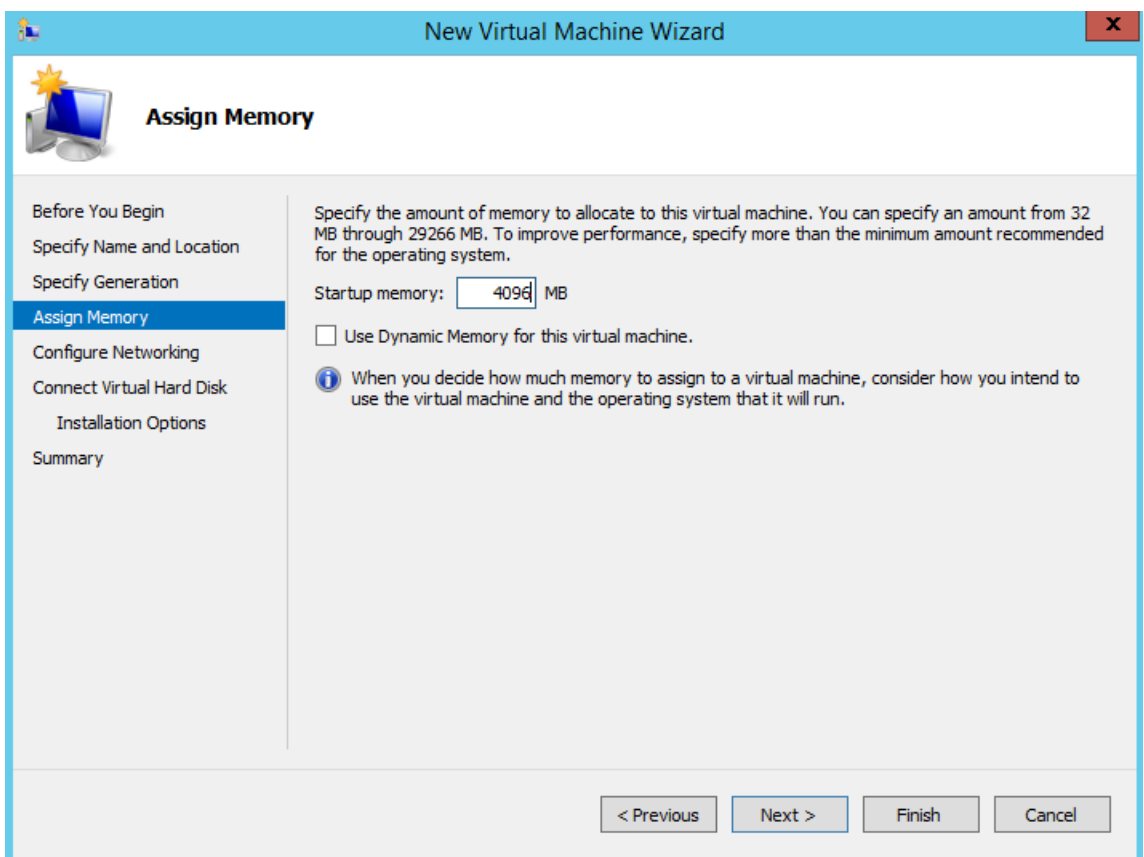

步骤 **7** 选择网络适配器,然后点击下一步 **(Next)**。

Ι

#### 图 **9:** 配置网络

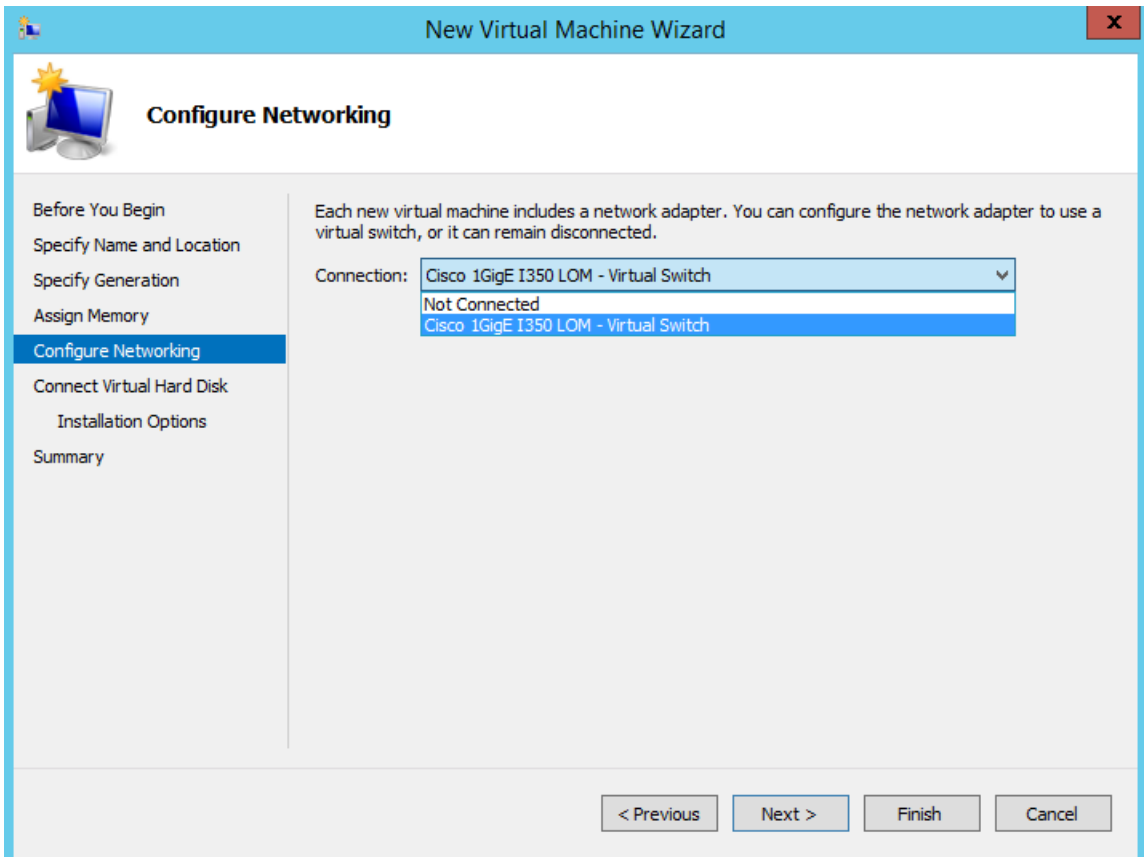

步骤 **8** 点击创建虚拟硬盘 **(Create a virtual hard disk)** 单选按钮,然后点击下一步 **(Next)**。

#### 图 **10:** 连接虚拟硬盘

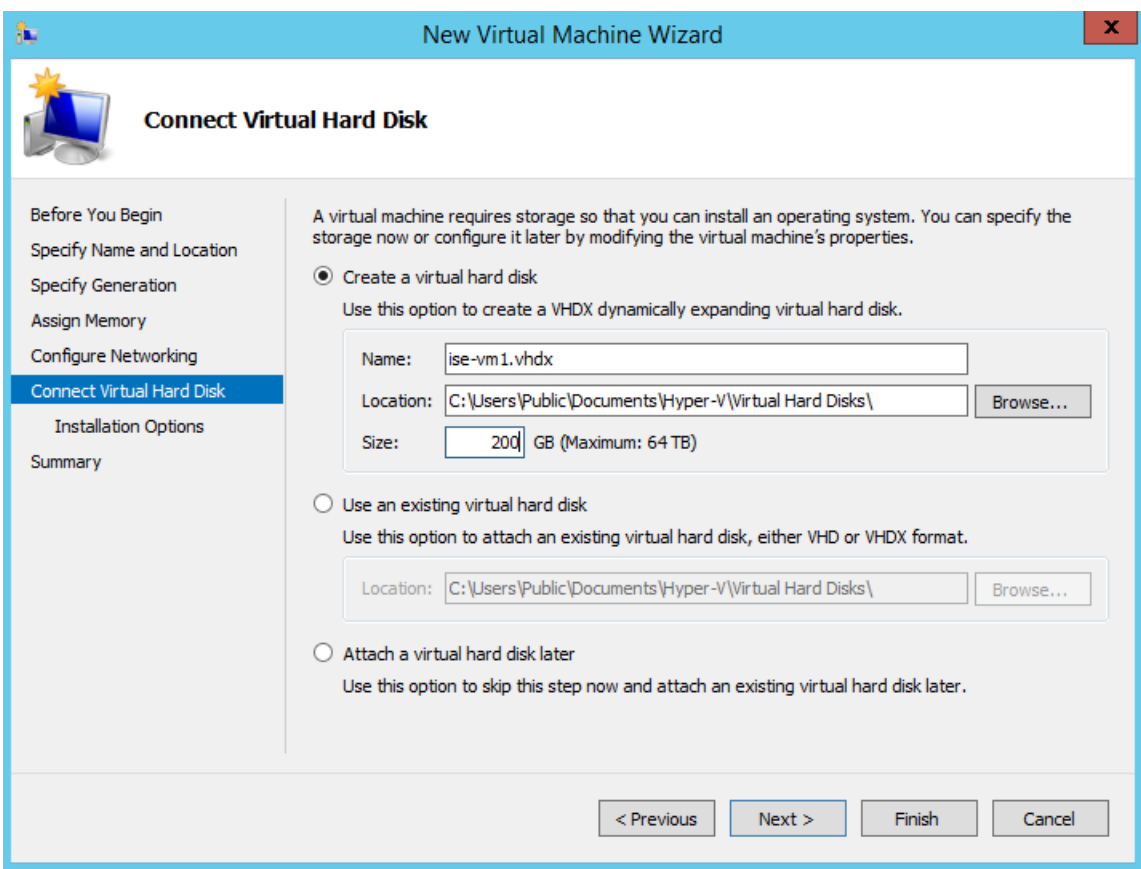

步骤 **9** 点击从可启动的 **CD/DVD-ROM** 安装操作系统 **(Install an operating system from a bootable CD/DVD-ROM)** 单选 按钮。

- a) 从 Media 区域中,点击 **Image file (.iso)** 单选按钮。
- b) 点击浏览 (Browse) 以从本地系统选择 ISE ISO 映像, 然后点击下一步 (Next)。

#### 图 **11:** 安装选项

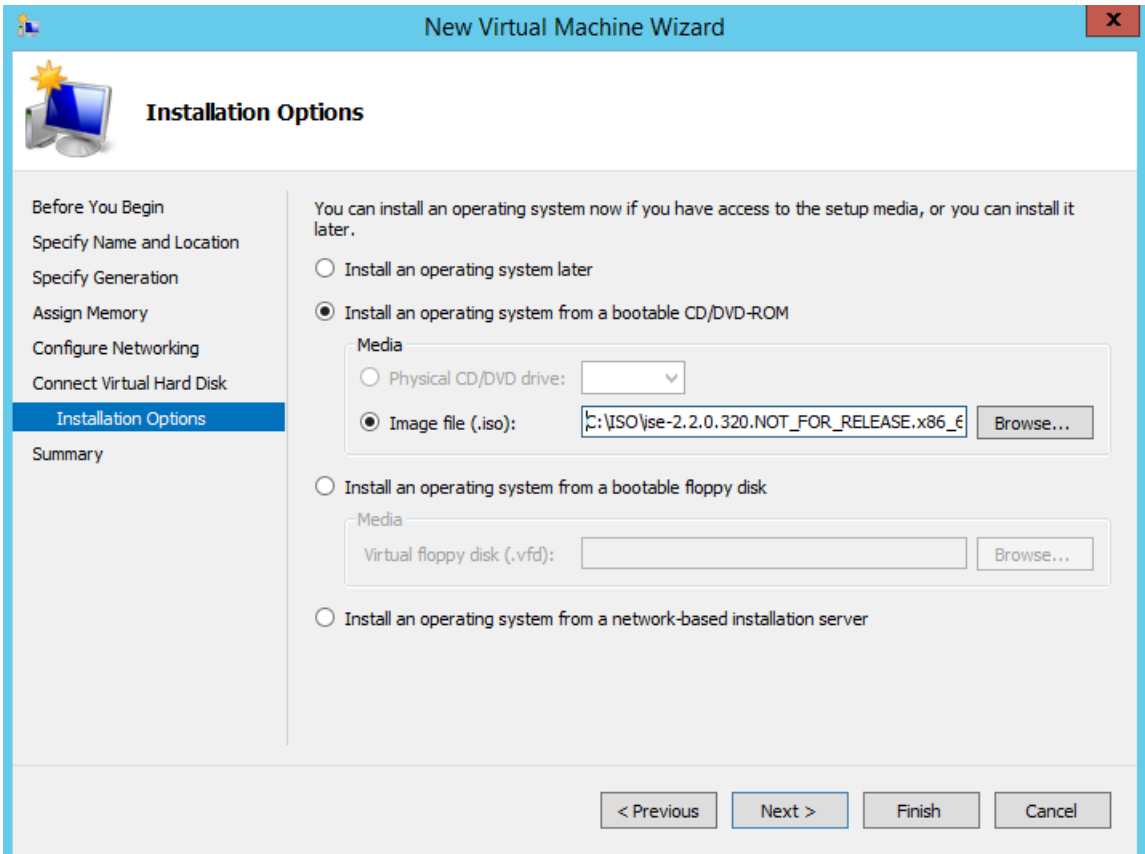

步骤 **10** 点击完成 **(Finish)**。

٦

 $\overline{\phantom{a}}$ 

#### 图 **12:** 完成新虚拟机向导

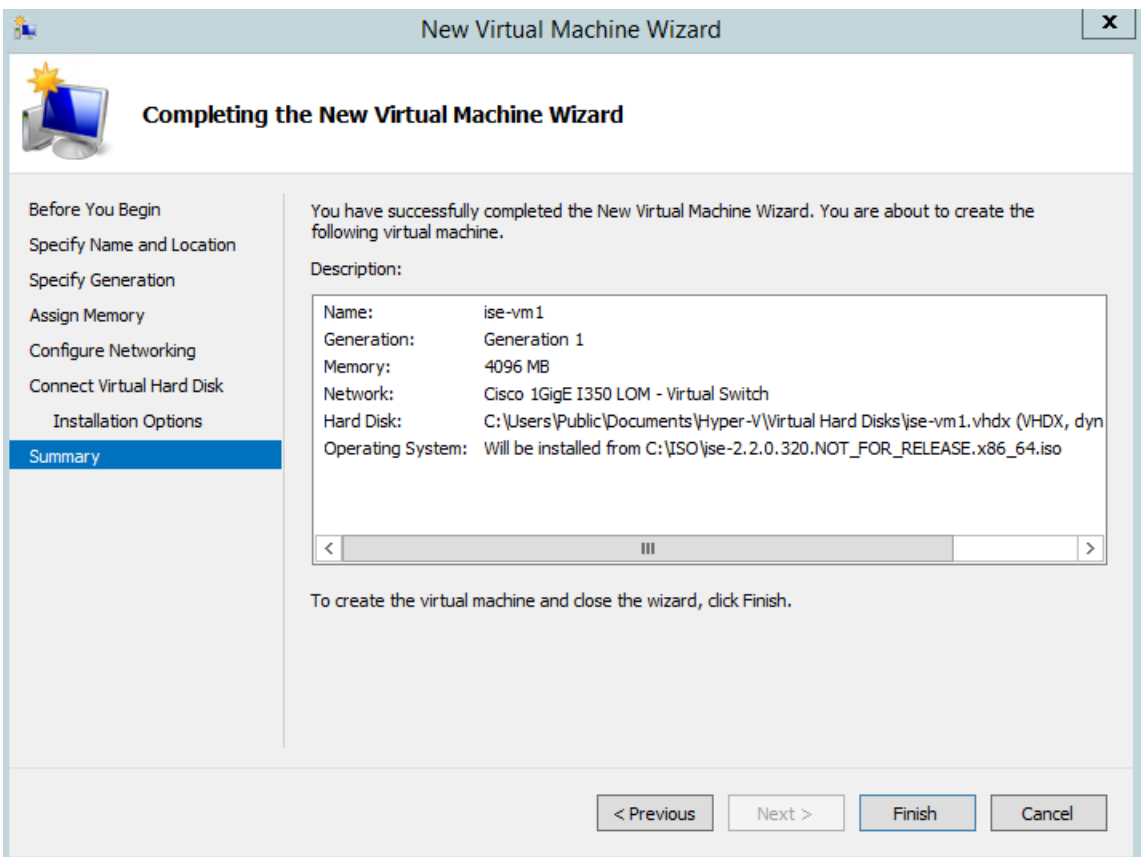

```
思科 ISE VM 已在 Hyper-V 上创建完成。
```
#### 图 **13:** 创建的新虚拟机

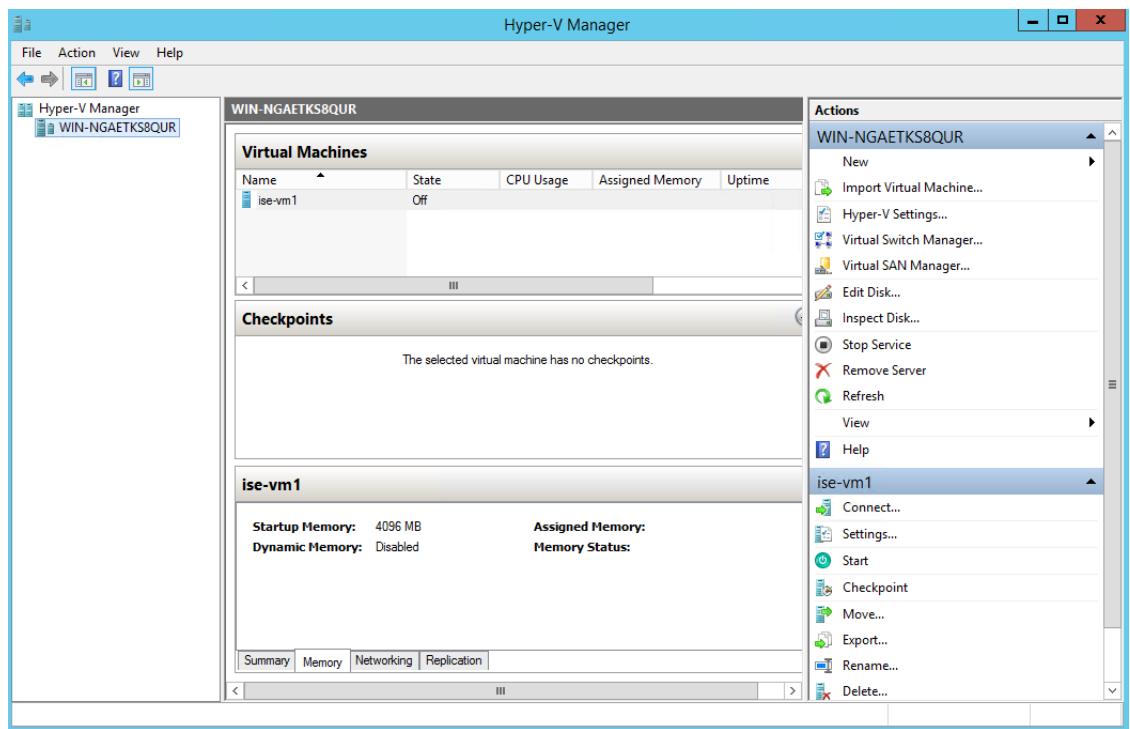

步骤 **11** 选择虚拟机并编辑虚拟机设置。

a) 选择处理器 **(Processor)**。输入虚拟处理器的数量(例如 6),然后点击确定 **(OK)**。

 $\overline{\phantom{a}}$ 

#### 图 **14:** 编辑 **VM** 设置

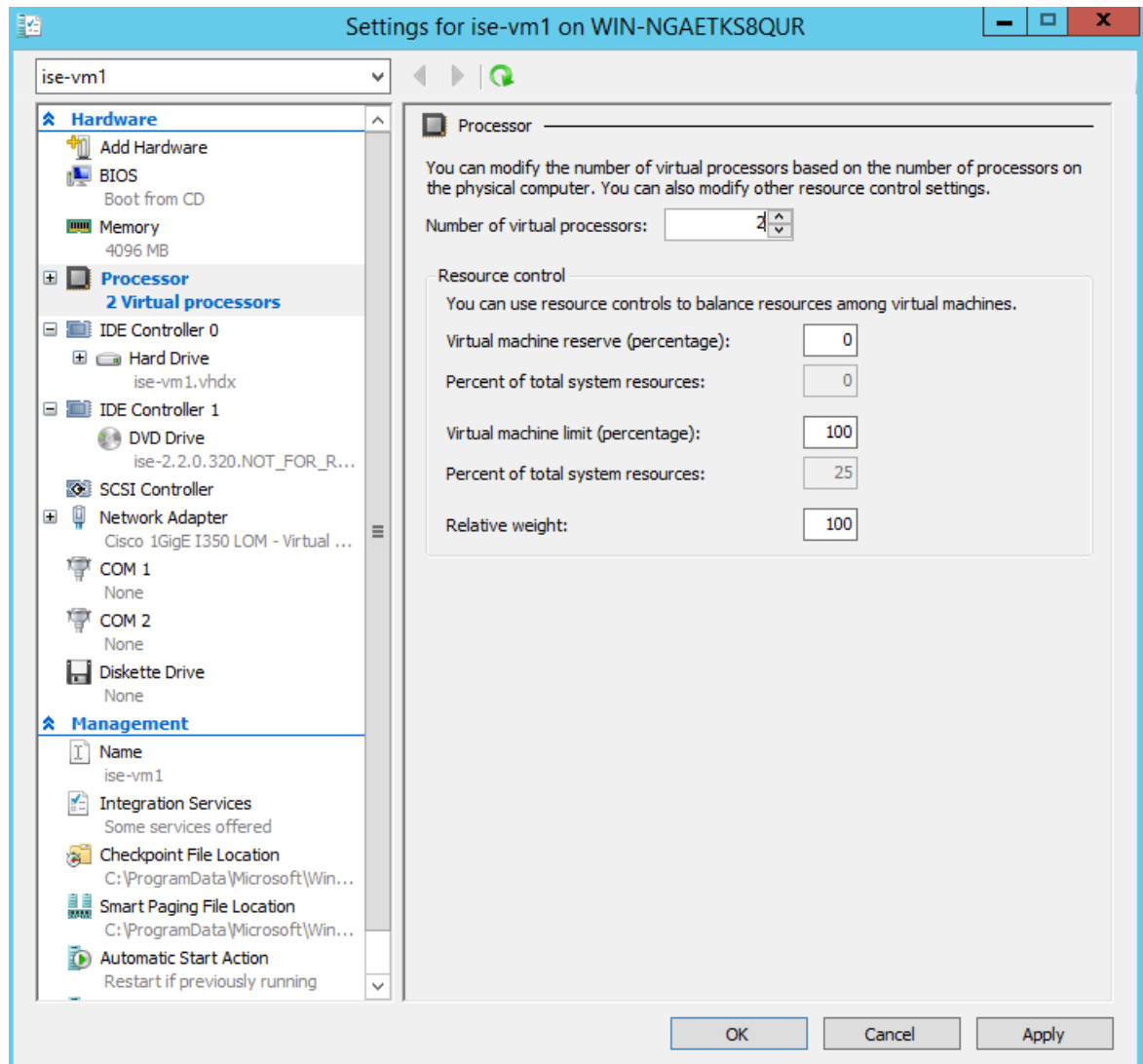

步骤 12 选择 VM, 然后点击连接 (Connect) 启动 VM 控制台。点击启动按钮以打开思科 ISE VM。

#### 图 **15:** 启动思科 **ISE VM**

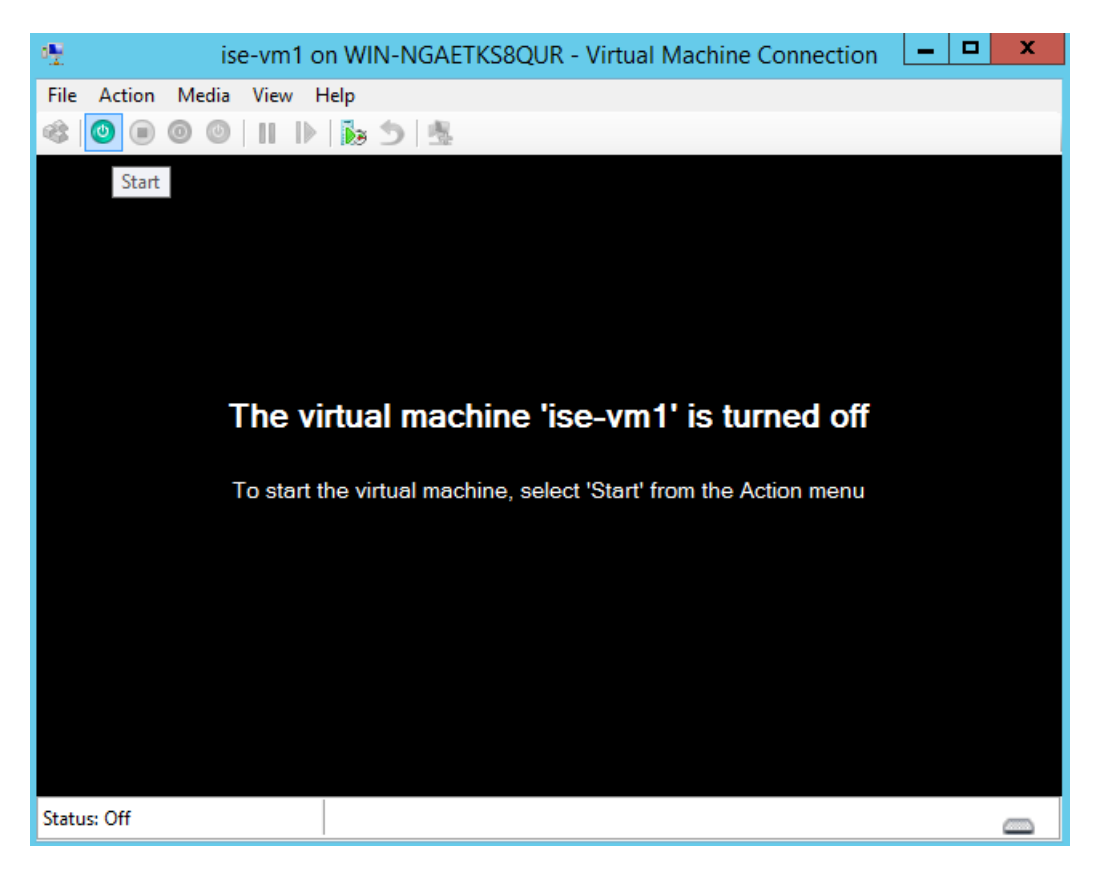

思科 ISE 安装菜单随即会显示。

图 **16:** 思科 **ISE** 安装菜单

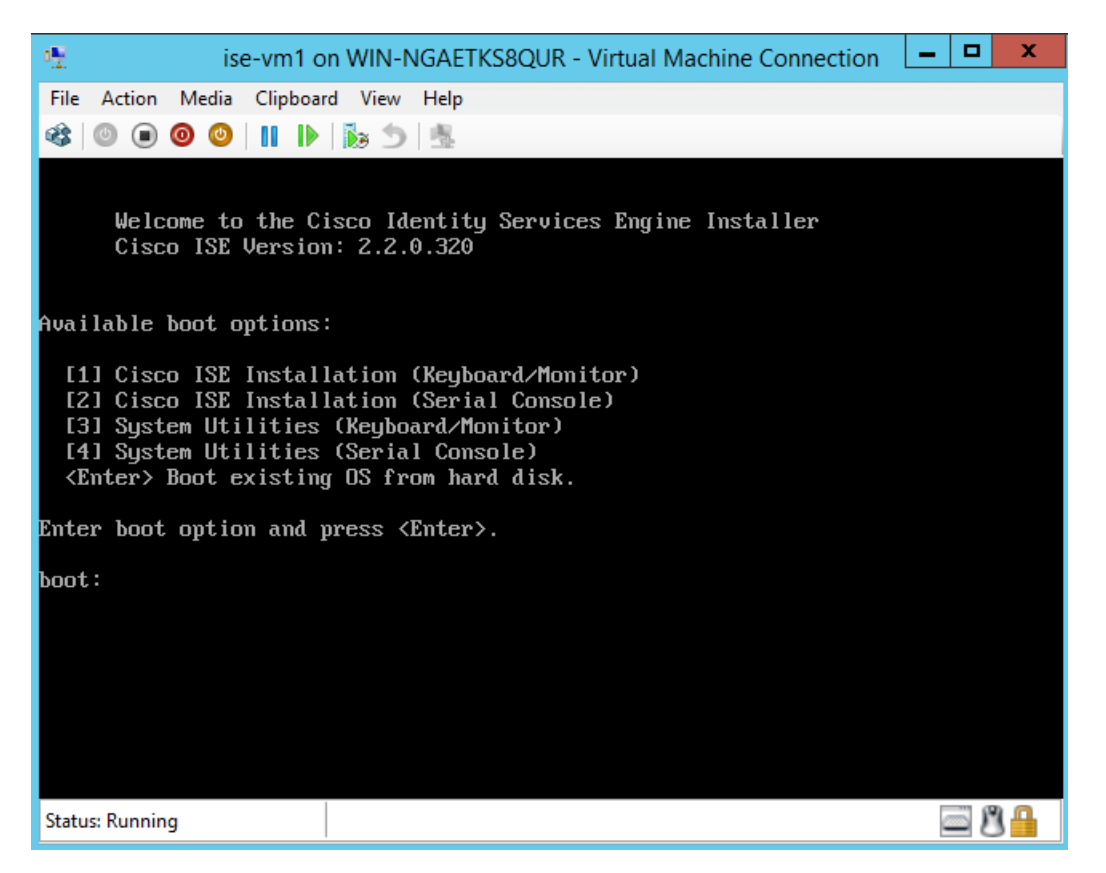

步骤 **13** 输入 **1** 使用键盘和显示器安装思科 ISE。

# 非接触调配

零接触调配 (ZTP) 是一种不间断的调配机制, 它可自动执行思科 ISE 安装、修补、热补丁和基础设 施服务启用,而无需进行手动干预。

ZTP 可用于思科 ISE 版本 3.1 及更高版本。ZTP 中有两个可用选项:

• **Mapping.img** 文件 **(Mapping .img file)**:虚拟机 (VM) 自动安装,设备和 OVA 安装支持此方法。 它需要配置强制参数,例如主机名、IP地址、IP网络掩码、IP默认网关、DNS域、主域名服务 器、NTP 服务器、系统时区、SSH、用户名和密码。还可以配置可选参数,例如 IPV6、补丁、 热补丁、服务和存储库详细信息。有关详细信息,请参阅 ZTP 配置映像文件。

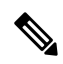

您无法在Microsoft Hyper-V上将.img文件用于ZTP。您必须使用.iso 文件。 注释

• **VM** 用户数据 **(VM User Data)**:OVA 和 VM 自动安装支持此方法 。如果配置了用户数据,并 且需要配置强制参数,例如主机名、IP地址、IP网络掩码、IP默认网关、DNS域、主域名服务 器、NTP 服务器、系统时区、SSH、用户名和密码。还可以配置可选参数,例如 IPV6、补丁、 热补丁、服务和存储库详细信息。有关详细信息,请参阅 VM 用户数据。

注释

- 要在 ZTP 过程中跟踪安装进度,则应为虚拟机和设备启用串行控制台。
	- 需要使用 ZTP 配置映像文件。

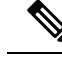

TFTP、HTTP、HTTPS 和 NFS 存储库支持作为 ZTP 流程的一部分在思科 ISE 上安装热补丁和 补丁。在 ZTP 流程中创建的存储库在思科 ISE GUI 中不会显示或无法使用。这些存储库必须具 有匿名访问权限(无用户名/密码),ZTP 进程才能使用它们。 注释

## 在虚拟机中自动安装

以下小节提供有关在 VM 中自动安装的信息。

### 使用 **ZTP** 配置映像文件在虚拟机中自动安装

- 步骤 **1** 登录到 VMware 客户端。
	- 如果您已有现有的VM设置,请继续执行第2步并继续执行第6步。对于新的虚拟机设置,请直接转到第 8 步。 注释
- 步骤 **2** 要使 VM 进入 BIOS 设置模式,请右键点击 VM,然后选择编辑设置 **(Edit Settings)**。
- 步骤 **3** 点击选项 **(Options)** 选项卡。
- 步骤 **4** 点击引导选项 **(Boot Options)**。
- 步骤 **5** 在强制 **BIOS** 设置 **(Force BIOS Setup)** 区域中选中 **BIOS** 复选框,以便在 VM 引导时进入 BIOS 设置屏幕。
	- 注释 您必须在 VM 设置的引导模式下将固件从 BIOS 更改为 EFI, 才能引导 2 TB 或更大容量的 GPT 分区。
- 步骤 **6** 点击确定 **(OK)**。
- 步骤 **7** 确保在 BIOS 中设置协调世界时间 (UTC) 和正确的引导顺序:
	- a) 如果 VM 已开启,请关闭系统。
	- b) 打开 VM。 系统进入 BIOS 设置模式。
	- c) 在主 **BIOS** 菜单中,使用箭头键导航到日期和时间 **(Date and Time)** 字段,然后按 **Enter**。
	- d) 输入 UTC/格林威治标准时间 (GMT) 时区。

此时区设置可确保来自部署中的各种节点的报告、日志和状态代理日志文件在时间戳方面始终同步。

- e) 使用箭头键导航到引导菜单,然后按 **Enter**。
- f) 使用箭头键选择 CD-ROM 驱动器,然后按 **+** 将 CD-ROM 驱动器的启动顺序向上移动。
- g) 使用箭头键导航到退出 **(Exit)** 菜单,并选择退出并保存更改 **(Exit Saving Changes)**。(按 Enter 或 Return 键 进行选择)。
- h) 选择是 **(Yes)** 保存更改并退出。
- 步骤 **8** 将思科 ISE 软件 DVD 插入 VMware ESX 主机的 CD/DVD 驱动器。
- 步骤 **9** 将 ZTP 配置映像文件插入辅助 CD/DVD 驱动器。

步骤 **10** 打开虚拟机。

当 DVD 启动时,控制台会显示以下信息:

Automatic installation starts in 150 seconds. Available boot options: [1] Cisco ISE Installation (Keyboard/Monitor) [2] Cisco ISE Installation (Serial Console) [3] System Utilities (Keyboard/Monitor) [4] System Utilities (Serial Console) [5] Hard Disk Enter boot option and press <Enter>. boot:

- 从思科 ISE 3.1 开始, 按 Enter 键而不输入引导选项将不会使用硬盘选项来触发安装。相反, 它会触发 ZTP。 注释
- 步骤 11 150 秒后, 如果满足前提条件, 启动过程会自动开始。
	- 由于 ZTP 只能通过串行控制台工作,因此安装日志只能通过串行控制台进行监控。在显示设置提 示后,可以从 VM 控制台对其进行监控。 注释
		- 思科 ISE 服务启动后, 您必须从 CD/DVD 手动卸载 ZTP 配置映像文件。

要在设置提示中使用 ZTP(使用键盘执行 ZTP, 直到设置提示正确), 请执行此程序:

1. 手动安装思科 ISE,直到设置完成(使用引导选项 1 或 2),然后按照上述程序中所述的步骤来创建 ZTP 配置 映像文件。

2. 关闭虚拟机电源并将 ZTP 配置映像文件映射到 CD/DVD 驱动器。

3. 启动 VM。

设置详细信息将从映射到 CD/DVD 驱动器的 ZTP 配置文件中提取。

#### 故障排除

问题: 如果在 VM 中触发自动安装而未映射 .img 文件, 则安装会在 150 秒后失败并显示以下消息:

\*\*\*\*\* The ZTP configuration image is missing or improper. Automatic installation flow exited.

\*\*\*\*\* Power off and attach the proper ZTP configuration image or choose manual boot to proceed. 解决方案:此错误消息仅通过串行控制台显示,而不会在VM控制台上显示。如果在已安装思科ISE 的现有 VM 中出现此类情况,则硬盘不会在该状态下格式化。现有 VM 可通过执行以下步骤恢复: 1. 关闭 VM。 2. 打开 VM。 3. 按选项 5, 在 150 秒内从硬盘启动以便加载现有 VM。 问题:如果设置详细信息在配置文件中无效,则 ZTP 安装将停止,并且 VM 控制台上会显示以下消 息: ============================================================================== Cisco ISE Installation Failed ============================================================================== Error: Sync with NTP server failed. Check the setup details in your configuration image and reboot Cisco ISE with proper ZTP configuration. ============================================================================== 解决方案:

- 1. 使用有效的详细信息来创建新的 configuration.img 文件。
- 2. 关闭 VM 电源。
- 3. 将新的有效映像映射到 CD/DVD 驱动器。
- 4. 启动 VM。

安装会从设置开始。

## 使用 **VM** 用户数据在虚拟机中自动安装

- 步骤 **1** 登录到 VMware 客户端。
	- 如果您已有现有的VM设置,请继续执行第2步并继续执行第6步。对于新的虚拟机设置,请直接转到第 8 步。 注释
- 步骤 **2** 要使 VM 进入 BIOS 设置模式,请右键点击 VM,然后选择编辑设置 **(Edit Settings)**。
- 步骤 **3** 点击选项 **(Options)** 选项卡。
- 步骤 **4** 点击引导选项 **(Boot Options)**。
- 步骤 **5** 在强制 **BIOS** 设置 **(Force BIOS Setup)** 区域中选中 **BIOS** 复选框,以便在 VM 引导时进入 BIOS 设置屏幕。
	- 注释 您必须在 VM 设置的引导模式下将固件从 BIOS 更改为 EFI, 才能引导 2 TB 或更大容量的 GPT 分区。
- 步骤 **6** 点击确定 **(OK)**。

步骤 **7** 确保在 BIOS 中设置协调世界时间 (UTC) 和正确的引导顺序:

- a) 如果 VM 已开启,请关闭系统。
- b) 打开 VM。

系统进入 BIOS 设置模式。

- c) 在主 **BIOS** 菜单中,使用箭头键导航到日期和时间 **(Date and Time)** 字段,然后按 **Enter**。
- d) 输入 UTC/格林威治标准时间 (GMT) 时区。

此时区设置可确保来自部署中的各种节点的报告、日志和状态代理日志文件在时间戳方面始终同步。

- e) 使用箭头键导航到引导菜单,然后按 **Enter**。
- f) 使用箭头键选择 CD-ROM 驱动器,然后按 **+** 将 CD-ROM 驱动器的启动顺序向上移动。
- g) 使用箭头键导航到退出 **(Exit)** 菜单,然后选择退出并保存更改 **(Exit Saving Changes)**(按 Enter 或 Return 键 以选择对应的选项)。
- h) 选择是 **(Yes)** 保存更改并退出。
- 步骤 **8** 将思科 ISE 软件 DVD 插入 VMware ESX 主机的 CD/DVD 驱动器。
- 步骤 **9** 配置 VM 用户数据 (VM user data) 选项。

注释 如果在 VM 中同时配置了 .img 文件和 VM 用户数据选项, 则会考虑用户数据选项。

步骤 **10** 打开 VM。

当 DVD 启动时, 控制台会显示以下信息:

```
Automatic installation starts in 150 seconds.
Available boot options:
[1] Cisco ISE Installation (Keyboard/Monitor)
[2] Cisco ISE Installation (Serial Console)
[3] System Utilities (Keyboard/Monitor)
[4] System Utilities (Serial Console)
[5] Hard Disk
Enter boot option and press <Enter>.
boot:
```
- 从思科 ISE 3.1 开始, 按 Enter 键而不输入引导选项将不会使用硬盘选项来触发安装。相反, 它会触发 ZTP。 注释
- 步骤 11 150 秒后, 如果满足前提条件, 启动过程会自动开始。
	- 由于 ZTP 只能通过串行控制台工作,因此安装日志只能通过串行控制台进行监控。在显示设置提 示后,可以从 VM 控制台对其进行监控。 注释
		- 思科 ISE 服务启动后, 您必须从 CD/DVD 手动卸载 ZTP 配置映像文件。

要在设置提示中使用 ZTP(使用键盘执行 ZTP,直到设置提示正确),请执行此程序:

- 1. 手动安装思科 ISE 直到设置完成(使用引导选项 1 或 2) 。\
- 2. 关闭 VM 电源。
- 3. 配置上述用户数据选项。

4. 打开 VM 电源。

设置详细信息将从 VM 选项中选取。

#### 故障排除

问题: 如果在用户数据选项中输入了无效的设置详细信息, 则 ZTP 安装将停止, 并且 VM 控制台上 会显示以下消息:

==============================================================================

Cisco ISE Installation Failed

```
==============================================================================
```
Error: Sync with NTP server failed.

Check the setup details in your configuration image and reboot Cisco ISE

==============================================================================

with proper ZTP configuration.

#### 解决方案:

1. 关闭 VM 电源。

2. 使用有效的数据来更新用户数据详细信息。

3. 启动 VM。

安装会从设置开始。

## 在设备中自动安装

以下小节提供有关在设备中自动安装的信息。

### 使用 **ZTP** 配置映像文件在设备中自动安装

步骤 **1** 登录 SNS 设备。

步骤 **2** 关闭主机电源。

步骤 **3** 选择计算 **(Compute)** > 远程管理 **(Remote Management)** > 虚拟介质 **(Virtual media)**。

步骤 **4** 将思科 ISE 软件 ISO 和 ZTP 配置映像文件映射到主 CD/DVD 驱动器和辅助 CD/DVD 驱动器。

步骤 **5** 开启主机电源。

当设备启动时,控制台会显示以下消息:

Please select boot device: [1] Cisco ISE Installation (Keyboard/Monitor) [2] Cisco ISE Installation (Serial Console) [3] System Utilities (Keyboard/Monitor)

```
[4] System Utilities (Serial Console)
```
[5] Cisco ISE Installation Through ZTP Configuration (Serial Console)

步骤 6 150 秒后, 如果满足前提条件, 启动过程会自动开始。

- ZTP 只有通过虚拟介质在 SNS 设备上运行。 注释
	- 在映射 ISO 文件之前,必须先在虚拟介质中映射 .img 文件。

由于ZTP要通过串行控制台工作,因此安装日志只能通过串行控制台进行监控。在显示设置提示后, 可以从 KVM 控制台监控日志。

• 只有 .img 文件支持设备中的自动安装。

要在设置提示中使用 ZTP(使用键盘完成 ZTP, 直到设置提示正确),请执行以下步骤:

1. 手动安装思科 ISE, 直到设置完成(使用引导选项 1 或 2), 并按照上述步骤来创建 ZTP 配置映像文件。

2. 关闭主机电源并将创建的 ZTP 配置映像文件映射到 CD/DVD 驱动器。

3. 开启主机电源。

设置详细信息将从映射到 CD/DVD 驱动器的 ZTP 配置文件中提取。

#### 故障排除

问题:如果在设备中触发自动安装而未映射映像文件,则安装会在 150 秒后失败并显示以下消息:

\*\*\*\*\* The ZTP configuration image is missing or improper. Automatic installation flow exited. \*\*\*\*\* Power off and attach the proper ZTP configuration image or choose manual boot to proceed.

#### 解决方案:

1. 关闭 VM。

2. 打开 VM。

3. 按选项 5, 在 150 秒内从硬盘启动以便加载现有 VM。

问题:如果配置详细信息在配置文件中无效,则 ZTP 安装将停止,并且 KVM 控制台上会显示以下 消息:

```
Cisco ISE Installation Failed
==============================================================================
Error: Sync with NTP server failed.
Check the setup details in your configuration image and reboot Cisco ISE
with proper ZTP configuration.
```
==============================================================================

==============================================================================

其他安装信息

#### 解决方案:

- 1. 使用有效的详细信息来创建新的 configuration.img 文件。
- 2. 关闭 VM 电源。
- 3. 将新的有效映像映射到 CD/DVD 驱动器。
- 4. 启动 VM。

安装会从设置开始。

### 使用 **UCS XML API** 触发自动安装

要触发自动安装,请执行以下操作:

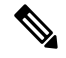

注释 所有方法的 API URL 和请求标头均相同:

#### **API URL**

https://<*ucs\_server\_ip*>/nuova

#### 标题

```
headers["Accept"] = "application/xml"
headers["Content-Type"] = "application/xml"
```
#### 步骤 **1** 获取用于身份验证的登录会话 Cookie。

aaaLogin方法是登录过程,并且是开始会话所必需的。此操作会在客户端和思科IMC之间建立HTTP(或HTTPS) 会话。此会话 Cookie 会在即将到来的请求中用于维护登录会话。

#### 请求

```
<aaaLogin inName='admin' inPassword='password'/>
```
#### 回答

```
<aaaLogin cookie="" response="yes" outCookie="<real_cookie>" outRefreshPeriod="600" outPriv="admin"
outSessionId="17" outVersion="3.0(0.149)"> </aaaLogin>
```
#### 步骤 **2** 映射思科 ISE ISO。

这样会将思科 ISE ISO 文件配置为虚拟介质卷。

#### 请求

```
<configConfMo cookie='<real cookie>' dn='sys/svc-ext/vmedia-svc/vmmap-ISE_ISO' inHierarchical='false'>
<inConfig>
<commVMediaMap dn='sys/svc-ext/vmedia-svc/vmmap-ISE_ISO'
map='nfs'
remoteFile='<ise_iso_file>'
remoteShare= '<nfs server path>'
status='created' volumeName='ISE_ISO' />
</inConfig>
</configConfMo>
```
#### 回答

```
<configConfMo dn="sys/svc-ext/vmedia-svc/vmmap-ISE_ISO"
cookie="<real_cookie>" response="yes">
<outConfig>
<commVMediaMap volumeName="ISE_ISO" map="nfs"
 remoteShare= '<nfs server path>'
 remoteFile="<ise_iso_file>"
 mappingStatus="In Progress"
 dn="sys/svc-ext/vmedia-svc/vmmap-ISE_ISO" status="created"/>
  </outConfig>
</configConfMo>
```
#### 步骤 **3** 映射配置映像文件。

#### 这会将配置映像配置为 vMedia 卷。

#### 请求

```
<configConfMo cookie='<real_cookie>'
dn='sys/svc-ext/vmedia-svc/vmmap-CONFIG-IMG' inHierarchical='false'>
<inConfig>
<commVMediaMap dn='sys/svc-ext/vmedia-svc/vmmap-CONFIG-IMG'
 map='nfs'
 remoteFile='<config_img_file>'
 remoteShare= '<nfs server path>'
 status='created' volumeName='CONFIG-IMG' />
</inConfig>
</configConfMo>
```
#### 回答

```
<configConfMo dn="sys/svc-ext/vmedia-svc/vmmap-CONFIG-IMG"
cookie="<real_cookie>" response="yes">
<outConfig>
<commVMediaMap volumeName="CONFIG-IMG" map="nfs"
  remoteShare= '<nfs server path>'
 remoteFile="<config_img_file>"
 mappingStatus="In Progress"
 dn="sys/svc-ext/vmedia-svc/vmmap-CONFIG-IMG" status="created"/>
  </outConfig>
</configConfMo>
```
步骤 **4** 将 CD-ROM 设为启动顺序中的第一位。

这样将映射在电源重启期间为安装选择的思科 ISE ISO 文件。

#### 请求

```
<configConfMo cookie="<real_cookie>"
inHierarchical="true" dn="sys/rack-unit-1/boot-policy">
  <inConfig>
   <lsbootDef dn="sys/rack-unit-1/boot-policy" rebootOnUpdate="yes">
     <lsbootVirtualMedia access="read-only" order="1" dn="sys/rack-unit-1/boot-policy/vm-read-only"/>
    </lsbootDef>
  </inConfig>
```

```
</configConfMo>
```
#### 回答

```
<configConfMo dn="sys/rack-unit-1/boot-policy" cookie="<real_cookie>" response="yes">
<outConfig>
```
<lsbootDef dn="sys/rack-unit-1/boot-policy" name="boot-policy" purpose="operational" rebootOnUpdate="no" status="modified" > </lsbootDef> </outConfig> </configConfMo>

#### 步骤 **5** 启用 SoL(LAN 上串行)。

这使得 SoL 能够通过 Telnet 来查看安装日志。

#### 请求

```
<configConfMo cookie='<real_cookie>'
dn='sys/rack-unit-1/sol-if'>
<inConfig>
 <solIf dn='sys/rack-unit-1/sol-if' adminState='enable'/>
</inConfig>
</configConfMo>
```
#### 回答

```
<configConfMo dn="sys/rack-unit-1/sol-if" cookie="<real_cookie>" response="yes">
<outConfig>
<solIf dn="sys/rack-unit-1/sol-if" adminState="enable" name="SoLInterface" speed="115200" comport="com0"
sshPort="2400" status="modified" ></solIf></outConfig>
</configConfMo>
```
#### 步骤 **6** 电源重启。

这样会在自动模式下触发思科 ISE 安装。

#### 请求

```
<configConfMo cookie='<real_cookie>' dn='sys/rack-unit-1'>
<inConfig><computeRackUnit
dn='sys/rack-unit-1'
adminPower='cycle-immediate'/>
</inConfig>
</configConfMo>
```
#### 回答

```
<configConfMo dn="sys/rack-unit-1" cookie="<real_cookie>" response="yes">
      <outConfig>
         <computeRackUnit dn="sys/rack-unit-1" adminPower="policy" availableMemory="262144" model="SNS-3695-K9"
       memorySpeed="2400" name="SNS-3695-K9" numOfAdaptors="0" numOfCores="12" numOfCoresEnabled="12"
      numOfCpus="1" numOfEthHostIfs="0" numOfFcHostIfs="0" numOfThreads="24" operPower="on"
      originalUuid="1935836B-B968-4031-8A98-7984F1D35449" presence="equipped" serverId="1" serial="WZP2228085W"
       totalMemory="262144" usrLbl="" uuid="1935836B-B968-4031-8A98-7984F1D35449" vendor="Cisco Systems Inc"
      cimcResetReason="graceful-reboot
      " assetTag="Unknown" adaptorSecureUpdate="Enabled" resetComponents="components" storageResetStatus="NA"
       vicResetStatus="NA" bmcResetStatus="NA" smartUsbAccess="disabled" smartUsbStatus="Disabled"
      biosPostState="completed" status="modified" >
        </computeRackUnit>
      </outConfig>
      </configConfMo>
步骤 7 注销以退出会话。
```
#### 请求

```
<aaaLogout
   cookie="<real_cookie>"
    inCookie="<real_cookie>"
</aaaLogout>
```
#### 回答:

<aaaLogout cookie="" response="yes" outStatus="success"> </aaaLogout> 有关详细信息,请参阅 [UCS](https://www.cisco.com/c/en/us/td/docs/unified_computing/ucs/c/sw/api/2-0/b_Cisco_IMC_api_for_3x60_servers/b_Cisco_IMC_api_3x60_chapter_01.html) API 方法。

## **OVA** 自动安装

以下各节提供有关使用 OVA 进行自动安装的信息。

## 使用 **ZTP** 配置映像文件自动安装 **OVA**

- 步骤 **1** 登录到 VMware 客户端。
	- 如果您已有现有的VM设置,请继续执行第2步并继续执行第6步。对于新的虚拟机设置,请直接转到第 8 步。 注释
- 步骤 **2** 要使 VM 进入 BIOS 设置模式,请右键点击 VM,然后选择编辑设置 **(Edit Settings)**。
- 步骤 **3** 点击选项 **(Options)** 选项卡。
- 步骤 **4** 点击引导选项 **(Boot Options)**。
- 步骤 **5** 在强制 **BIOS** 设置 **(Force BIOS Setup)** 区域中选中 **BIOS** 复选框,以便在 VM 引导时进入 BIOS 设置屏幕。

注释 您必须在 VM 设置的引导模式下将固件从 BIOS 更改为 EFI, 才能引导 2 TB 或更大容量的 GPT 分区。

#### 步骤 **6** 点击确定 **(OK)**。

- 步骤 **7** 确保在 BIOS 中设置协调世界时间 (UTC) 和正确的引导顺序:
	- a) 如果 VM 已开启,请关闭系统。
	- b) 打开 VM。

系统进入 BIOS 设置模式。

- c) 在主 **BIOS** 菜单中,使用箭头键导航到日期和时间 **(Date and Time)** 字段,然后按 **Enter**。
- d) 输入 UTC/格林威治标准时间 (GMT) 时区。

此时区设置可确保来自部署中的各种节点的报告、日志和状态代理日志文件在时间戳方面始终同步。

- e) 使用箭头键导航到引导菜单,然后按 **Enter**。
- f) 使用箭头键选择 CD-ROM 驱动器,然后按 **+** 将 CD-ROM 驱动器的启动顺序向上移动。
- g) 使用箭头键导航到退出 **(Exit)** 菜单,然后选择退出并保存更改 **(Exit Saving Changes)**(按 Enter 或 Return 键 以选择对应的选项)。
- h) 选择是 **(Yes)** 保存更改并退出。
- 步骤 **8** 将思科 ISE OVA 文件导入 VMware ESXi。
- 步骤 **9** 将 ZTP 配置映像文件插入 VMware ESXi 主机的主 CD/DVD 驱动器。
- 步骤 **10** 打开虚拟机。

当 DVD 启动时,控制台会显示以下信息:

Automatic installation starts in 150 seconds. Available boot options: [1] Cisco ISE Installation (Keyboard/Monitor) [2] Cisco ISE Installation (Serial Console) [3] System Utilities (Keyboard/Monitor) [4] System Utilities (Serial Console) [5] Hard Disk Enter boot option and press <Enter>. boot:

- 从思科 ISE 3.1 开始, 按 Enter 键而不输入引导选项将不会使用硬盘选项来触发安装。相反, 它会触发 ZTP。 注释
- 步骤 11 150 秒后, 如果满足前提条件, 启动过程会自动开始。
	- 由于 ZTP 只能通过串行控制台工作,因此安装日志只能通过串行控制台进行监控。在显示设置提 示后,可以从 VM 控制台监控日志。 注释
		- 思科 ISE 服务启动后, 您必须从 CD/DVD 手动卸载 ZTP 配置映像文件。

要在设置提示中使用 ZTP(使用键盘完成 ZTP, 直到设置提示正确), 请执行此程序:

1. 手动安装思科 ISE, 直到设置完成(使用引导选项 1 或 2), 然后按照上述程序中所述的步骤来创建 ZTP 配置 映像文件。

2. 关闭 VM 电源。

3. 将 ZTP 配置映像文件映射到 CD/DVD 驱动器。

4. 启动 VM。

设置详细信息将从映射到 CD/DVD 驱动器的 ZTP 配置文件中提取。

故障排除 问题:如果设置详细信息在配置文件中无效,则 ZTP 安装将停止,并且 VM 控制台上会显示以下消 息: ============================================================================== Cisco ISE Installation Failed ============================================================================== Error: Sync with NTP server failed. Check the setup details in your configuration image and reboot Cisco ISE with proper ZTP configuration. ==============================================================================

解决方案: 这可以通过执行以下步骤来加以解决:

- 1. 使用有效的详细信息来创建新的 configuration.img 文件。
- 2. 关闭 VM 电源。
- 3. 将新的有效映像映射到 CD/DVD 驱动器。
- 4. 启动 VM。

安装会从设置开始。

## 使用 **VM** 用户数据进行 **OVA** 自动安装

- 步骤 **1** 登录到 VMware 客户端。
	- 如果您已有现有的VM设置,请继续执行第2步并继续执行第6步。对于新的虚拟机设置,请直接转到第 8 步。 注释
- 步骤 **2** 要使 VM 进入 BIOS 设置模式,请右键点击 VM,然后选择编辑设置 **(Edit Settings)**。
- 步骤 **3** 点击选项 **(Options)** 选项卡。
- 步骤 **4** 点击引导选项 **(Boot Options)**。
- 步骤 **5** 在强制 **BIOS** 设置 **(Force BIOS Setup)** 区域中选中 **BIOS** 复选框,以便在 VM 引导时进入 BIOS 设置屏幕。 注释 您必须在 VM 设置的引导模式下将固件从 BIOS 更改为 EFI,才能引导 2 TB 或更大容量的 GPT 分区。
- 步骤 **6** 点击确定 **(OK)**。
- 步骤 **7** 确保在 BIOS 中设置协调世界时间 (UTC) 和正确的引导顺序:
	- a) 如果 VM 已开启,请关闭系统。
	- b) 打开 VM。

系统进入 BIOS 设置模式。

- c) 在主 **BIOS** 菜单中,使用箭头键导航到日期和时间 **(Date and Time)** 字段,然后按 **Enter**。
- d) 输入 UTC/格林威治标准时间 (GMT) 时区。 此时区设置可确保来自部署中的各种节点的报告、日志和状态代理日志文件在时间戳方面始终同步。
- e) 使用箭头键导航到引导菜单,然后按 **Enter**。
- f) 使用箭头键选择 CD-ROM 驱动器,然后按 **+** 将 CD-ROM 驱动器的启动顺序向上移动。
- g) 使用箭头键导航到退出 (Exit) 菜单, 然后选择退出并保存更改 (Exit Saving Changes) (按 Enter 或 Return 键 以选择对应的选项)。
- h) 选择是 **(Yes)** 保存更改并退出。
- 步骤 **8** 将思科 ISE OVA 文件导入 VMware ESXi。
- 步骤 **9** 配置 VM 用户数据 (VM user data) 选项。
	- 注释 如果在 VM 中同时配置了 .img 文件和 VM 用户数据选项, 则会考虑用户数据选项。

步骤 **10** 打开 VM。

当 DVD 启动时,控制台会显示以下信息:

Automatic installation starts in 150 seconds. Available boot options: [1] Cisco ISE Installation (Keyboard/Monitor) [2] Cisco ISE Installation (Serial Console) [3] System Utilities (Keyboard/Monitor) [4] System Utilities (Serial Console) [5] Hard Disk Enter boot option and press <Enter>. boot:

- 从思科 ISE 3.1 开始, 按 Enter 键而不输入引导选项将不会使用硬盘选项来触发安装。相反, 它会触发 ZTP。 注释
- 步骤 11 150 秒后, 如果满足前提条件, 启动过程会自动开始。
	- 由于 ZTP 只能通过串行控制台工作,因此安装日志只能通过串行控制台进行监控。在显示设置提 示后,可以从 VM 控制台对其进行监控。 注释
		- 思科 ISE 服务启动后, 您必须从 CD/DVD 手动卸载 ZTP 配置映像文件。

要在设置提示中使用 ZTP(使用键盘执行 ZTP, 直到设置提示正确), 请执行此程序:

- 1. 手动安装思科 ISE 直到设置完成(使用引导选项 1 或 2) 。\
- 2. 关闭 VM 电源。
- 3. 配置上述用户数据选项。
- 4. 打开 VM 电源。

设置详细信息将从 VM 选项中选取。

#### 故障排除

问题: 如果在用户数据选项中输入了无效的设置详细信息, 则 ZTP 安装将停止, 并且 VM 控制台上 会显示以下消息:

Cisco ISE Installation Failed ============================================================================== Error: Sync with NTP server failed. Check the setup details in your configuration image and reboot Cisco ISE with proper ZTP configuration. ============================================================================== 解决方案: 这可以通过执行以下步骤来加以解决: 1. 关闭 VM 电源。

==============================================================================

- 2. 使用有效的数据来更新用户数据详细信息。
- 3. 启动 VM。

安装会从设置开始。

## 创建 **ZTP** 配置映像文件

使用 **./create\_ztp\_image.sh ise-ztp.conf ise-ztp.img** 命令来创建 ZTP 配置映像文件。该脚本可以在 RHEL、CentOS 或 Ubuntu 上执行。

要跳过 ICMP、DNS 和 NTP 检查,请在配置映像文件中将以下标志设为 True:

- **ICMP**: SkipIcmpChecks=true
- **DNS**: SkipDnsChecks=true
- **NTP**: SkipNtpChecks=true

#### **create\_ztp\_image.sh** 脚本创建

```
#!/bin/bash
###########################################################
# This script is used to generate ise ztp image with ztp
# configuration file.
#
# Need to pass ztp configuration file as input.
#
# Copyright (c) 2021 by Cisco Systems, Inc.
# All rights reserved.
# Note:
# To mount the image use below command
# mount ise_ztp_config.img /ztp
# To mount the image from cdrom
# mount -o ro /dev/sr1 /ztp
#############################################################
if [ -z "$1" ];then
echo "Usage: $0 <ise-ztp.conf> [out-ztp.img]"
exit 1
elif \lceil ! -f $1 ]; then
echo "file $1 not exist"
exit 1
else
conf_file=$1
fi
if [ -z "$2" ] ;then
image=ise_config.img
else
image=$2
f_1mountpath=/tmp/ise_ztp
ztplabel=ISE-ZTP
rm -fr $mountpath
mkdir -p $mountpath
dd if=/dev/zero of=$image bs=1k count=1440 > /dev/null 2>&1
if [ `echo $?` -ne 0 ];then
echo "Image creation failed\n"
exit 1
fi
```

```
mkfs.ext4 $image -L $ztplabel -F > /dev/null 2>&1
mount -o rw,loop $image $mountpath
cp $conf_file $mountpath/ise-ztp.conf
sync
umount $mountpath
sleep 1
# Check for automount and unmount
automountpath=$(mount | grep $ztplabel | awk '{print $3}')
if [ -n "$automountpath" ]; then
umount $automountpath
fi
echo "Image created $image"
```
#### **ise-ztp.conf** 示例配置文件创建

```
hostname=ISETEST-80
ipv4_addr=10.126.68.80
ipv4_mask=255.255.255.0
ipv4_default_gw=10.126.68.1
#IPv6 optional
ipv6_addr=2001:420:54ff:4::455:91/119
ipv6_default_gw=2001:420:54ff:4::455:1
domain=cisco.com
primary_nameserver=72.163.128.140
# secondary and tertiary are optional
secondary nameserver=72.163.128.141
tertiary_nameserver=72.163.128.142
primary_ntpserver=ntp.esl.cisco.com
# secondary and tertiary are optional
secondary ntpserver=ntp1.esl.cisco.com
tertiary_ntpserver=ntp2.esl.cisco.com
timezone=Asia/Kolkata
ssh=true
username=admin
password=Test123
#Repository Configuration are optional
repository_name=nfs_repo
repository_protocol=nfs
repository_server_name=10.77.124.11
repository_path=/volume1/vms/infra/patchHotpatch
#Patch Information - optional
patch=ise-patchbundle-3.1.0.367-Patch1-21050400.SPA.x86_64.tar.gz
#HotPatches Information - optional
hotpatches=ise-apply-CSCvo87602_2.x_MemoryDiagnostics_3-SPA.tar.gz,ise-apply-
CSCvo87602_2.x_MemoryDiagnostics_4-SPA.tar.gz
#services - optional
ers=true
openapi=true
pxgrid=true
pxGrid_Cloud=true
# Skipping specific checks
SkipIcmpChecks=true
SkipDnsChecks=true
SkipNtpChecks=true
```
## **VM** 用户数据

思科 ISE 安装支持 ESXi 6.5 及更高版本的 VM 用户数据。

在 base64encode 工具中粘贴 **ise-ztp.conf** 文件的内容。使用 [base64encode](https://www.base64encode.org/) tool 以获取编码字符串。

您必须在 VM 中输入编码的 base64 字符串以及 VM 用户数据。在 VMware ESXi 中,前往 **VM** 选项 **(VM Options) >** 高级 **(Advanced) >** 配置参数 **(Configuration Parameters) >** 编辑配置 **(Edit Configuration) > guestinfo.ise.ztp = [Value] Base** 编码的 **ZTP** 配置 **(guestinfo.ise.ztp = [Value] Base Encoded ZTP Configuration)** 以输入字符串。

 $\overline{\phantom{a}}$ 

 $\mathbf l$ 

当地语言翻译版本说明

思科可能会在某些地方提供本内容的当地语言翻译版本。请注意,翻译版本仅供参考,如有任何不 一致之处,以本内容的英文版本为准。